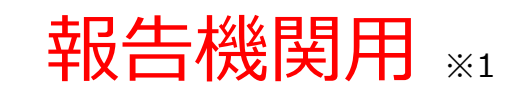

※1 報告機関:病院、診療所、歯科診療所、助産所、薬局

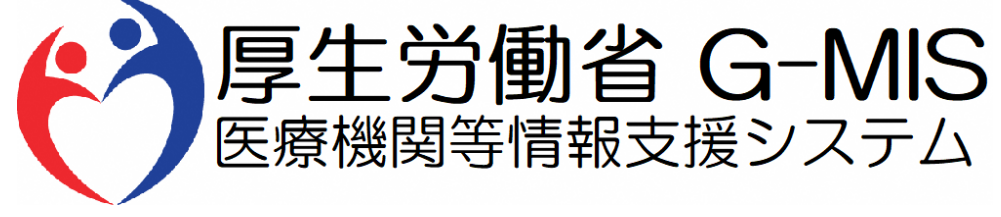

# 医療機能・薬局機能情報提供制度 臨時休診・休業・閉店 操作マニュアル Ver 1.00

令和5年7月26日

## **改訂履歴**

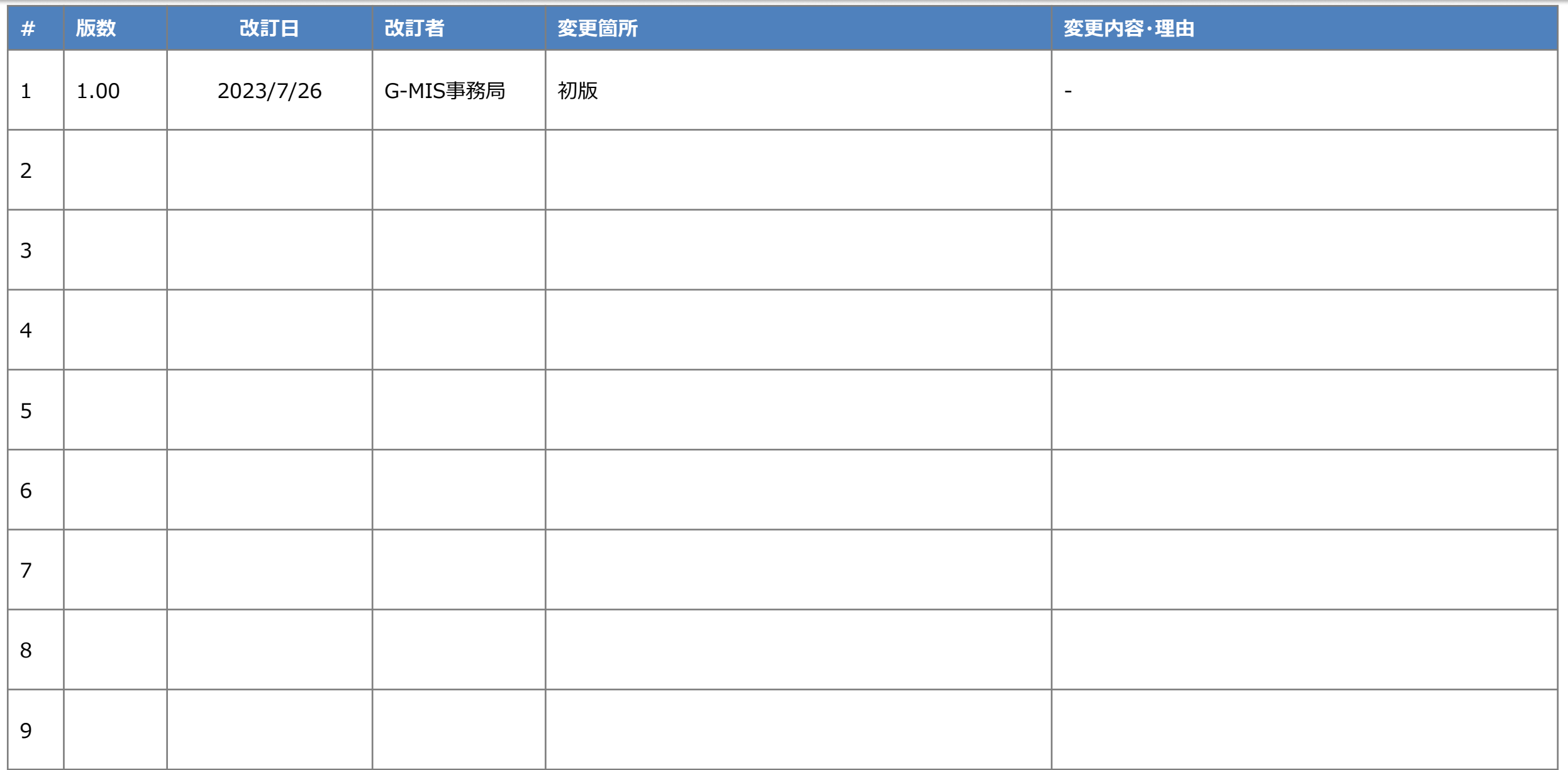

## **目次**

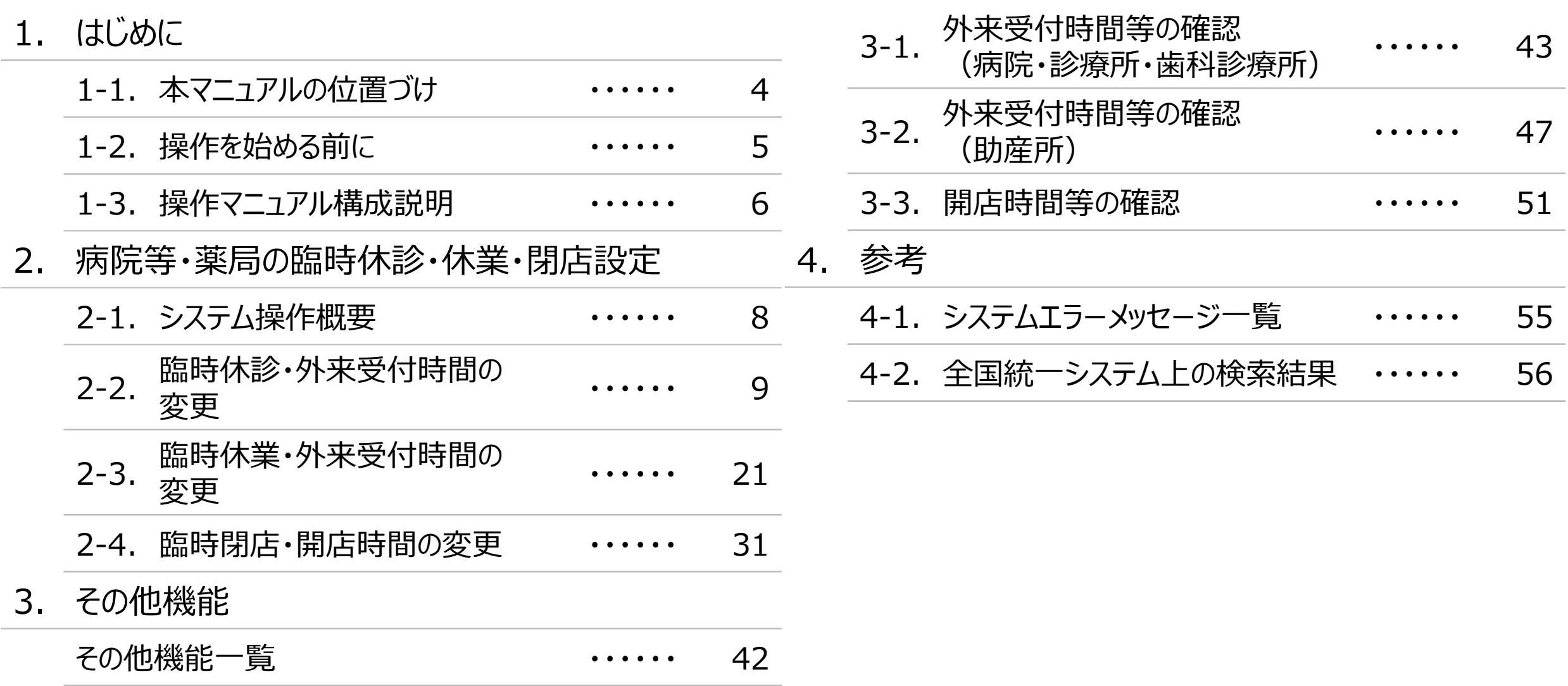

# 1. はじめに

■ 本資料は、医療機能・薬局機能情報提供制度の報告機関向けのG-MIS操作マニュアルです。 なお、G-MISシステム以外の制度運営に関する内容は説明対象外です。

### **1. はじめに 1-2. 操作を始める前に**

- G-MISの画面上で入力や選択した内容によって画面表示やデータ処理に時間がかかる場合があります。 PCの性能やネットワークの状況によっても異なりますので、しばらくお待ちください。
	- 一括メール配信や、臨時休診一括処理などのボタン押下後の実行結果の取得
	- 報告確認画面の表示、「差異表示」を行う際の画面表示 など
- 医療機能・薬局機能情報提供制度に関するG-MISの操作の用語やよくある質問については、以下の資料に記載しております。 資料:**G-MIS\_操作マニュアル\_報告機関用\_用語集・FAQ**

**1. はじめに 1-3. 操作マニュアル構成説明**

■ 本資料では、G-MIS画面の操作について以下①~③の構成で説明します。

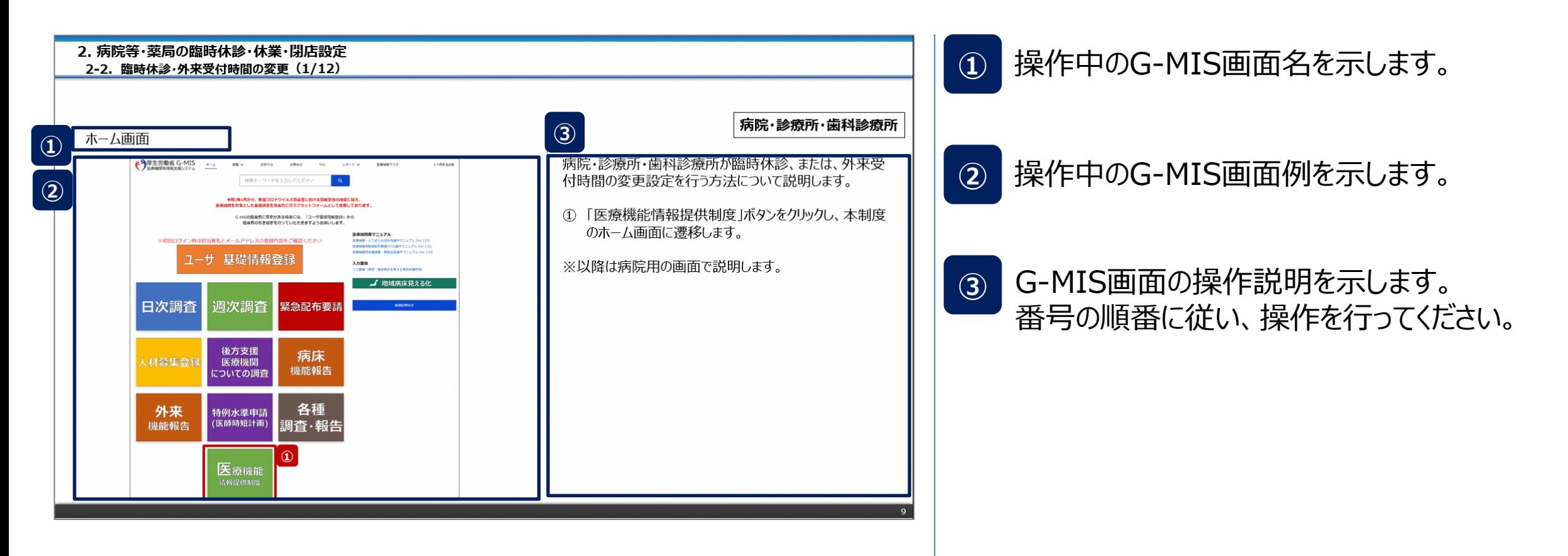

#### ■ 臨時休診・休業・閉店・時間変更設定におけるシステム操作概要として、図示します。 ① 臨時休診・休業・閉店・時間変更を行う **→ 2-2. 臨時休診・外来受付時間の変更(病院・診療所・歯科診療所が対象)** ※設定対象の報告機関に対応する章を参照してください。 **2-3. 臨時休業・外来受付時間の変更(助産所が対象) ※操作中に発生したシステムエラーについては、「4-1. システムエラーメッセージ一覧」を参照してください。** <凡例> 報告機関による 参照先ページ | | <sup>キXロ1</sup>燃用による<br>
G-MIS作業 **操作概要 | | 画面イメージ** 作業の流れ **① 臨時休診・休業・閉店・時間変更を行う** │制度ホーム遷移│ (薬局) 薬局 制度ホーム遷移 (病院等) 医療 報告種別 選択 休診 報告 取消 臨時休診 設定 設定 休診 内容 **P9~/**  $P21~\sim$ **P31~** 又は **2. 病院等・薬局の臨時休診・休業・閉店設定 2-1. システム操作概要 2-4. 臨時閉店・開店時間の変更(薬局が対象)**

**2-2. 臨時休診・外来受付時間の変更(1/12) 臨時休診・外来受付時間の変更2. 病院等・薬局の臨時休診・休業・閉店設定**

### ホーム画面

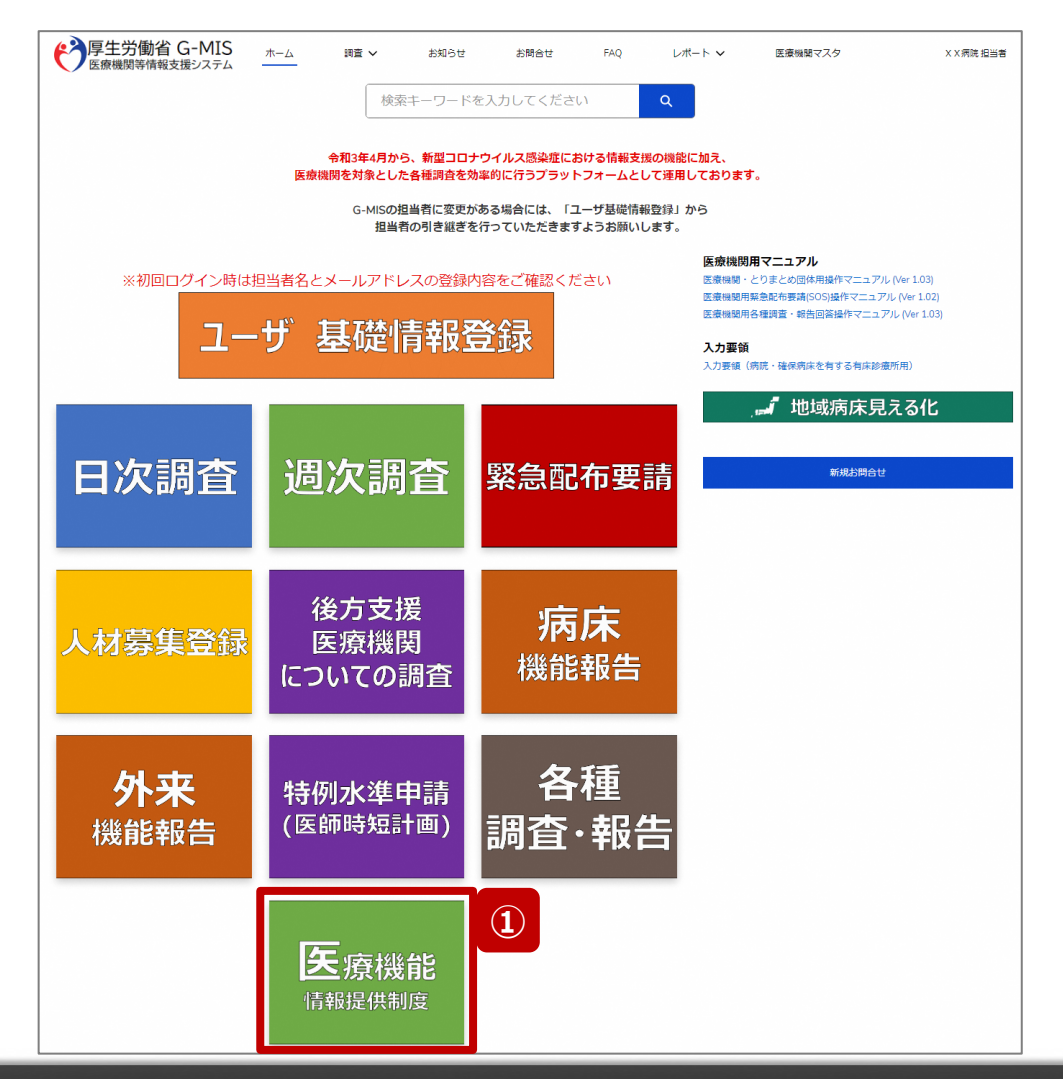

### **病院・診療所・歯科診療所**

病院・診療所・歯科診療所が臨時休診、または、外来受 付時間の変更設定を行う方法について説明します。

① 「医療機能情報提供制度」ボタンをクリックし、本制度 のホーム画面に遷移します。

※以降は病院用の画面で説明します。

### 医療機能情報提供制度ホーム画面

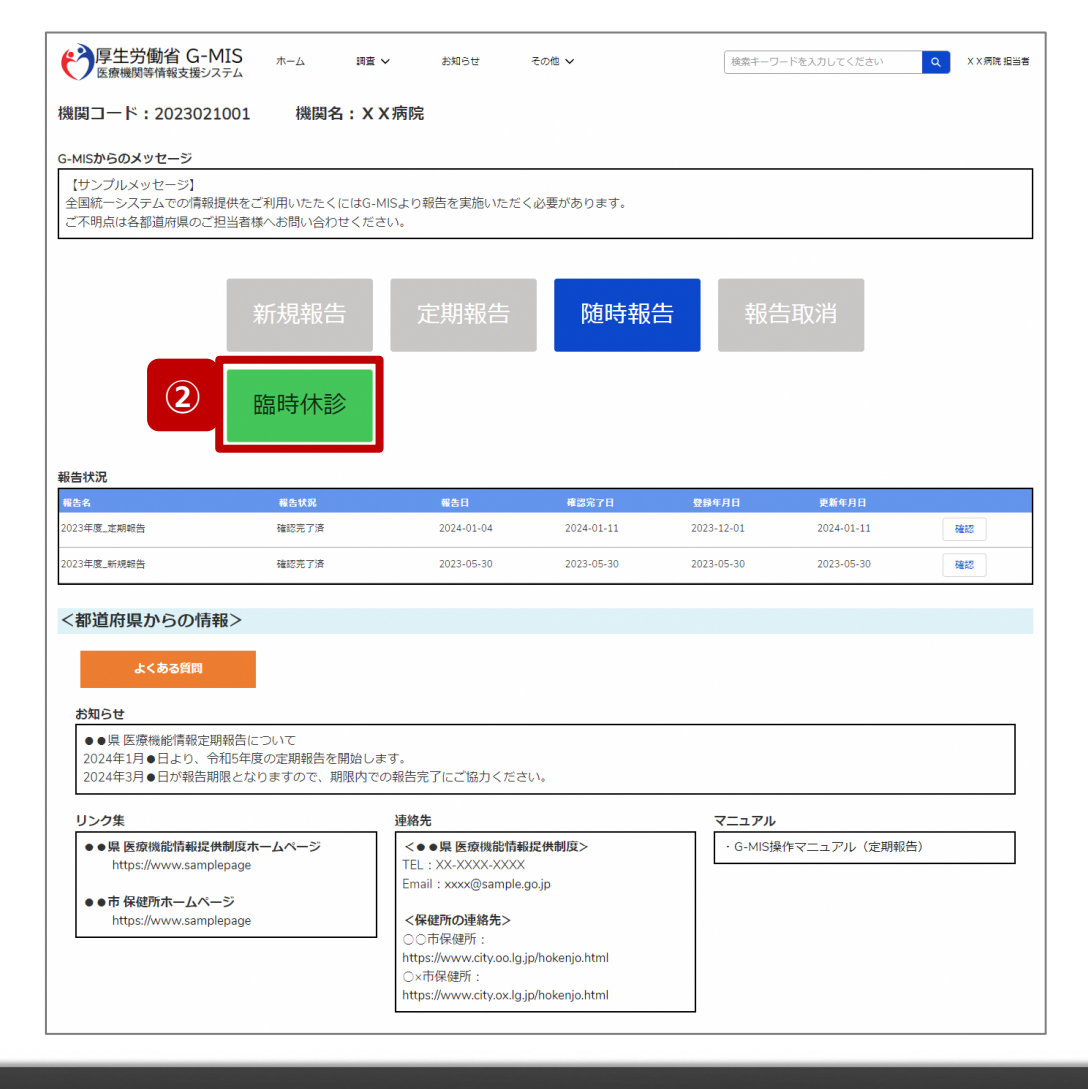

### **病院・診療所・歯科診療所**

② 「臨時休診」ボタンをクリックして、臨時休診設定画面に 遷移します。

※「臨時休診」以外の各ボタンについては、「2-2. 臨時休 診・外来受付時間の変更(12/12)」で補足説明します。

**2-2. 臨時休診・外来受付時間の変更(3/12) 2. 病院等・薬局の臨時休診・休業・閉店設定**

### 臨時休診設定画面

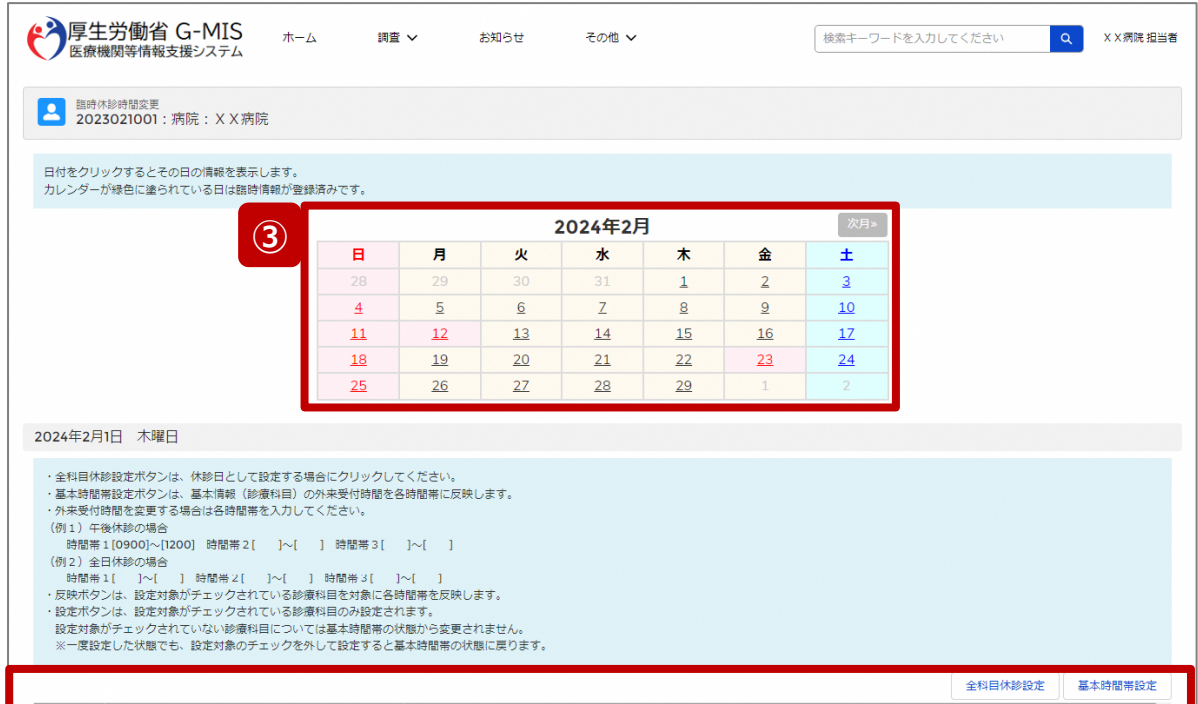

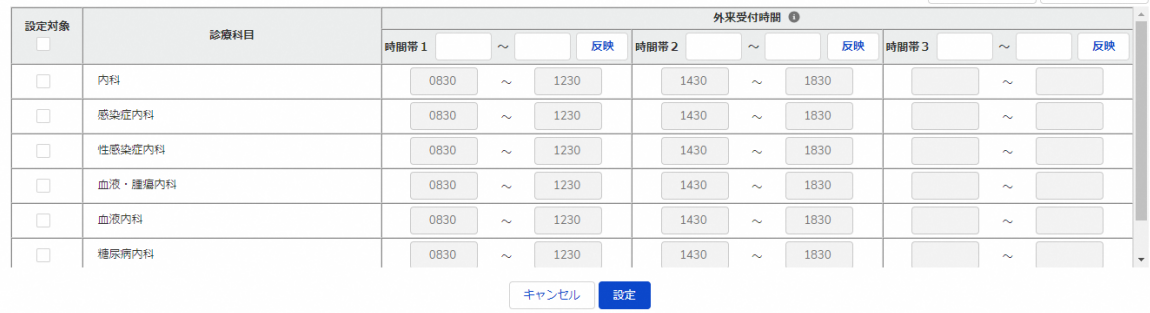

### **病院・診療所・歯科診療所**

③ 休診または外来受付の時間変更をする日付をクリック すると、表示画面下部に設定画面が表示されます。 過去日は登録・変更できません。

※カレンダーで緑色にハイライト表示されている日付は、臨 時休診または外来受付時間変更が登録済みとなっておりま す。(詳細は19ページを参照してください。) 登録済みの日付に再度設定する場合、上書き設定されま す。

**2-2. 臨時休診・外来受付時間の変更(4/12)**

### **病院・診療所・歯科診療所**

### 臨時休診設定画面

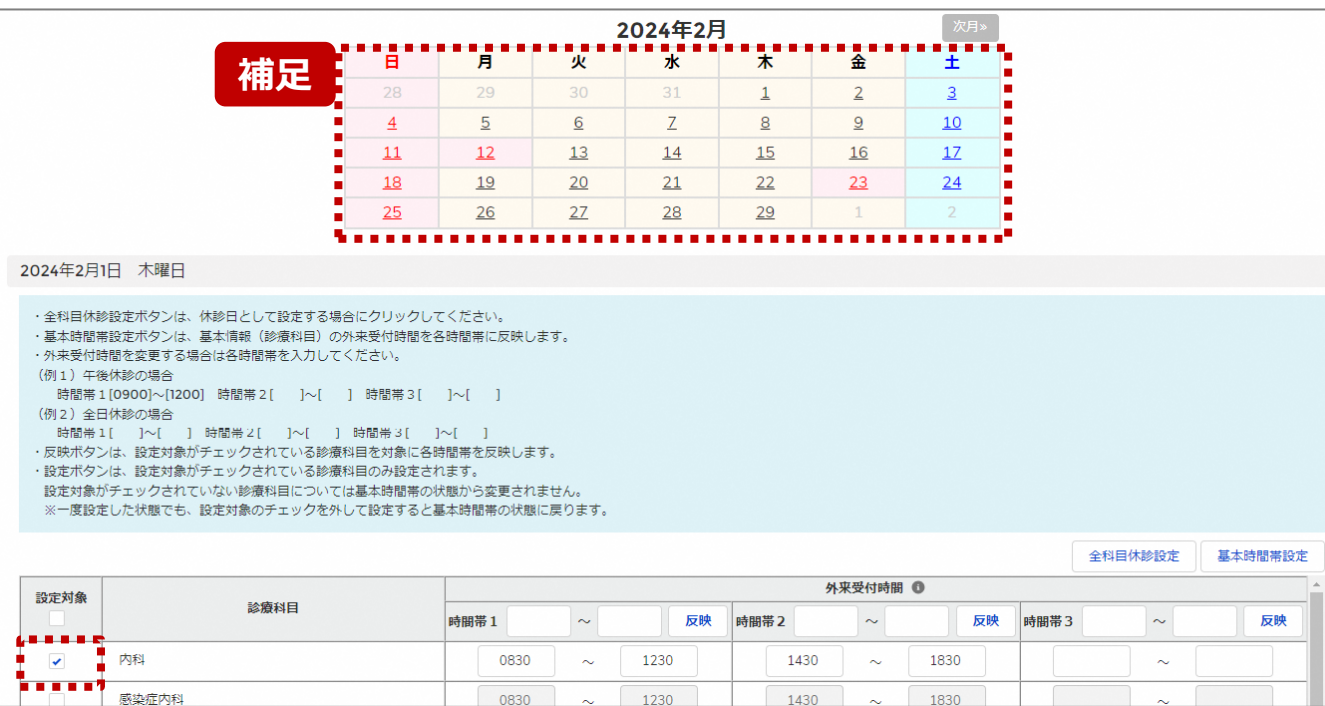

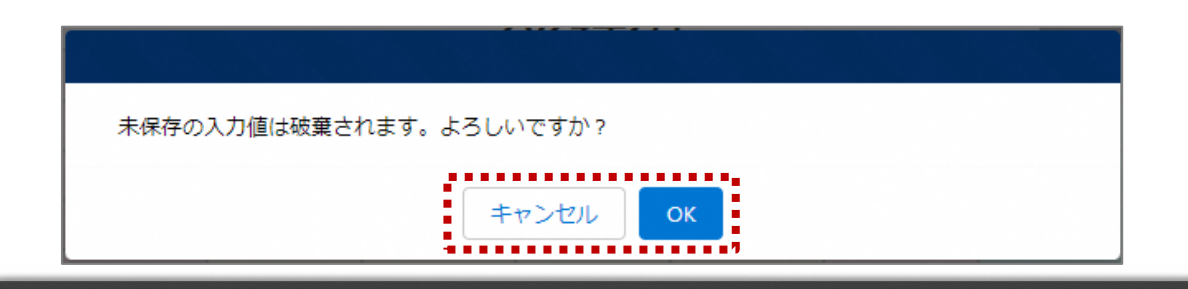

【補足:日付の切り替えについて】

臨時休診設定画面の「設定対象」に1つでもチェックがある 状態で、別日を選択すると、未設定の内容がないか確認画 面が表示されます。

入力した内容で設定済み、または設定しない場合には 「OK」ボタンをクリックして別日に切り替えてください。 入力した内容で設定する場合は、「キャンセル」ボタンをクリッ クして、「設定」した後に別日の臨時休診設定画面に切り 替えてください。

**2-2. 臨時休診・外来受付時間の変更(5/12)**

### 臨時休診設定画面

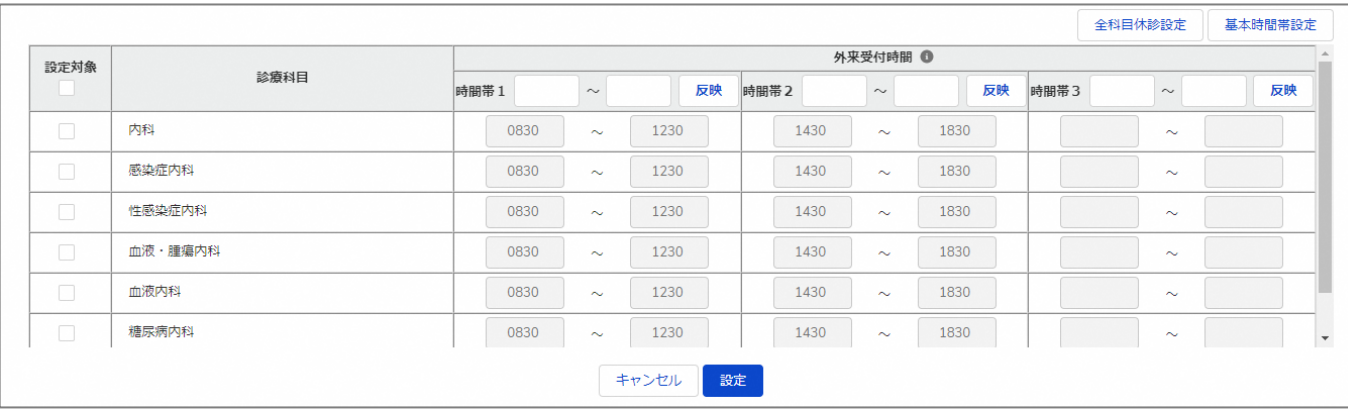

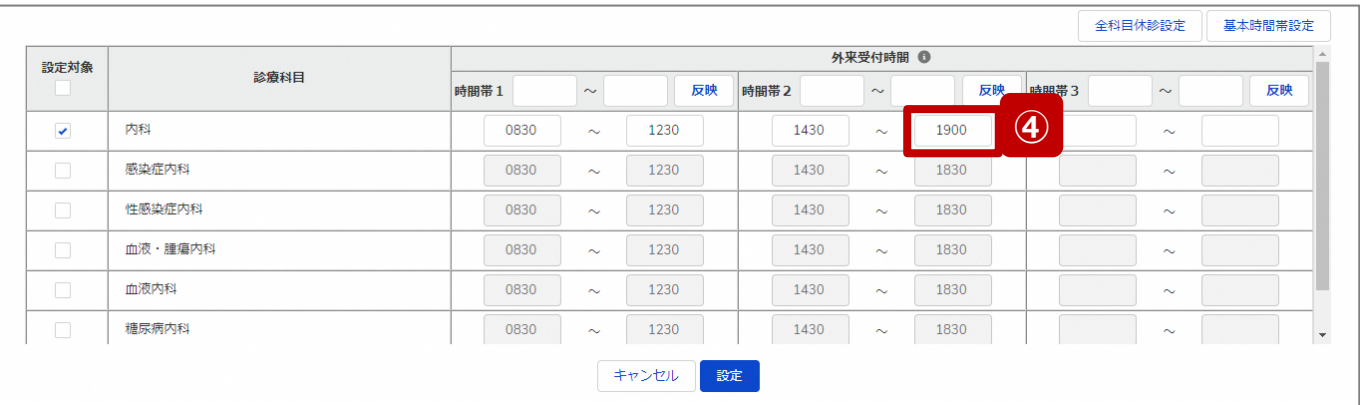

### **病院・診療所・歯科診療所**

最新の外来受付時間が下記のように登録されている(報 告情報として全国統一システムに連携されている) 病院・ 診療所・歯科診療所について、臨時休診・外来受付時間 の変更方法を説明します。

• 診療科目: 内科、感染症内科、性感染症内科、血液・腫瘍内科、 血液内科、糖尿病内科

• 外来受付時間:  $8:30\sim12:30.14:30\sim18:30$ 

### **④ 特定の診療科目の外来受付時間を変更したい場合**

診療時間を変更したい診療科目の設定対象にチェック を入れると、外来受付時間の編集が可能となるので、 変更する時間帯の入力欄に任意の時間(形式: hhmm)を入力してください。

休診であれば、入力欄の時間を削除し空欄にしてくださ い。

### **(左記例)**

「内科」を選択し、外来受付時間2の終了時間を延長する。

**2-2. 臨時休診・外来受付時間の変更(6/12)**

### **病院・診療所・歯科診療所**

### 臨時休診設定画面

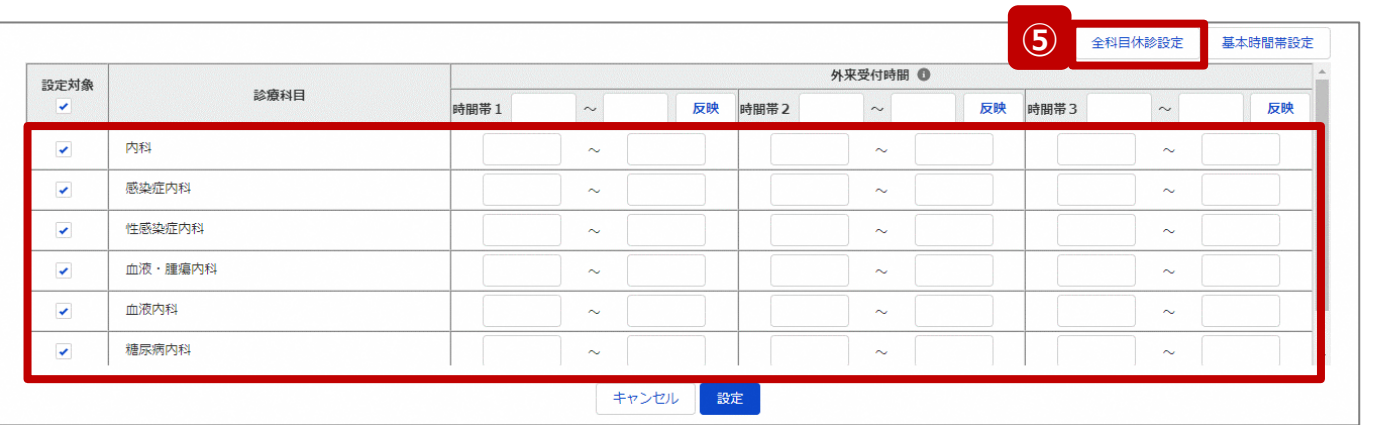

以降は、画面上のボタンを使用し、複数の外来受付時間を 一括で変更する方法の説明です。

### **⑤ 全科目について終日休診する場合**

「全科目休診設定」ボタンをクリックすると、全ての診療 科目の設定対象にチェックが入り、全ての時間帯が空 欄になります。

**2-2. 臨時休診・外来受付時間の変更(7/12)**

### 臨時休診設定画面

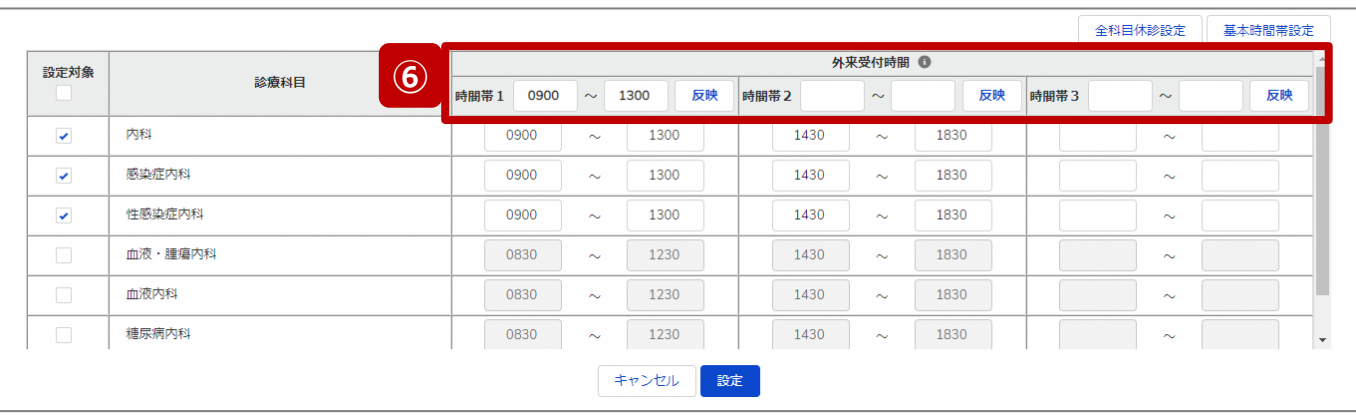

### **病院・診療所・歯科診療所**

**⑥ 複数の診療科目の外来受付時間を一律に変更する場合** 外来受付時間を変更する診療科目の設定対象に チェックを入れ、変更する時間帯の入力欄に時間を入 力し(形式:hhmm)、「反映」ボタンをクリックして、 入力内容を反映します。

時間が空欄の状態で「反映」ボタンをクリックすると空欄 に更新されます。

#### **(左記例)**

「内科」、「感染症内科」、「性感染症内科」を選択し、時間帯 1に変更後の時間(0900、1300)を入力後、反映ボタンを クリックする。3つの科目のみ、時間帯1が「0830~1230」から 「0900~1300」に変更される。

**2-2. 臨時休診・外来受付時間の変更(8/12)**

### 臨時休診設定画面

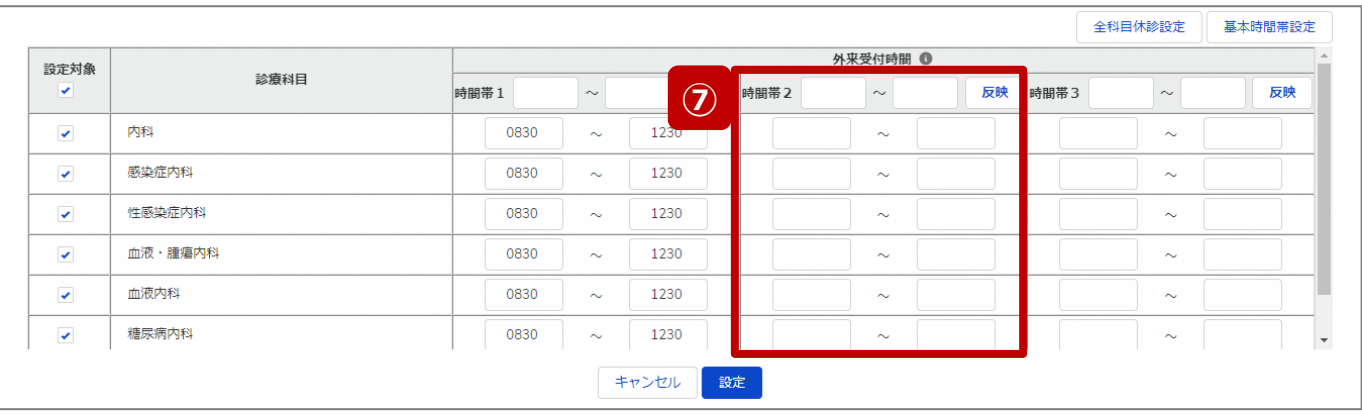

### **病院・診療所・歯科診療所**

### **⑦ 複数の診療科目について一部の時間帯を休診する場合** 一部の時間帯を休診にする診療科目の設定対象に チェックを入れ、休診する時間帯の入力欄を空欄にし、 「反映」ボタンをクリックして、チェックを入れた診療科目に ついて対象の時間帯を空欄にします。

#### **(左記例)**

全ての診療科目を選択し、時間帯2の入力欄は空欄のまま 「反映」ボタンをクリックする。

全ての診療科目について、時間帯2(1430~1830)が全 て空欄に変わり、休診扱いとなる。

**2-2. 臨時休診・外来受付時間の変更(9/12)**

### 臨時休診設定画面

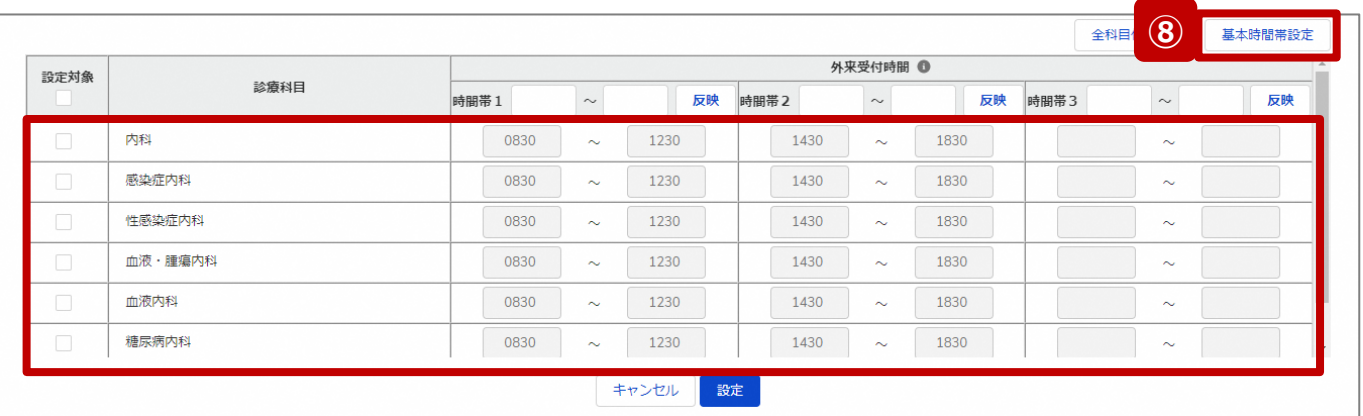

### **病院・診療所・歯科診療所**

**⑧ 通常の外来受付時間(診療中)に修正する場合** 一部または全ての診療科目について、臨時でイレギュ ラーな外来受付時間を設定していた場合(例えば、4) ~⑦の方法による変更を過去に行っていた場合)、 「基本時間帯設定」ボタンをクリックすると、全ての診療 科目の外来受付時間に、報告項目「1.(1)基本情 報(診療科目)診療時間」の外来受付時間(直近 の定期報告、随時報告または新規報告で報告したも の)が反映されます。

つまり、通常の外来受付時間にリセットされます。

#### 【注意】

⑤、⑧は一部の診療科目に限定して使用することはできません。

臨時休診設定画面

**2-2. 臨時休診・外来受付時間の変更(10/12)**

### **病院・診療所・歯科診療所**

#### ※⑦の設定画面 全科目休診設定 基本時間帯設定 外来受付時間 1 設定対象 診療科目  $\sim$ 反映 時間帯2  $\sim$ 反映  $\overline{a}$ 時間帯1  $\sim$ 反映 時間帯3 内科 0830 1230  $\checkmark$  $\sim$  $\sim$  $\sim$ 感染症内科 1230  $\checkmark$ 0830  $\sim$  $\sim$  $\sim$ 性感染症内科  $\checkmark$ 0830  $\sim$ 1230  $\sim$  $\sim$  $\checkmark$ 血液・腫瘍内科 0830 1230  $\sim$  $\sim$  $\sim$ 血液内科  $\checkmark$ 0830  $\sim$ 1230  $\sim$  $\sim$ 糖尿病内科  $\checkmark$ 0830  $\sim$ 1230  $\sim$  $\sim$ **9** | <sub>設定</sub>  $\Rightarrow$

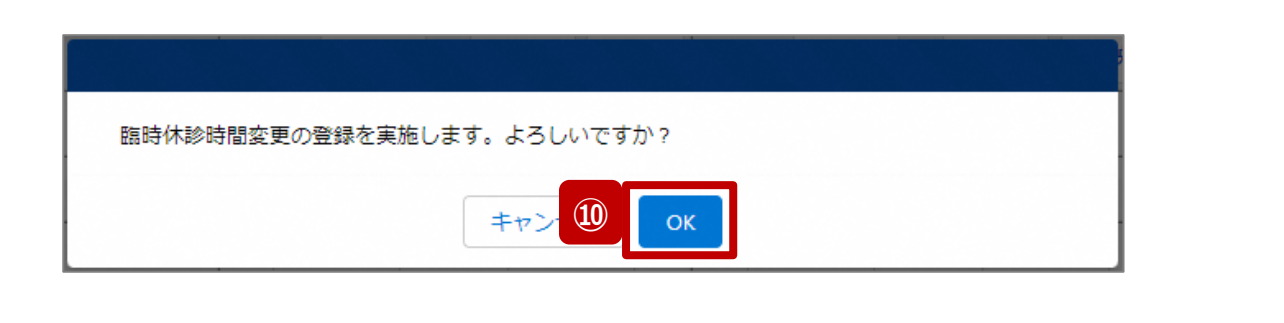

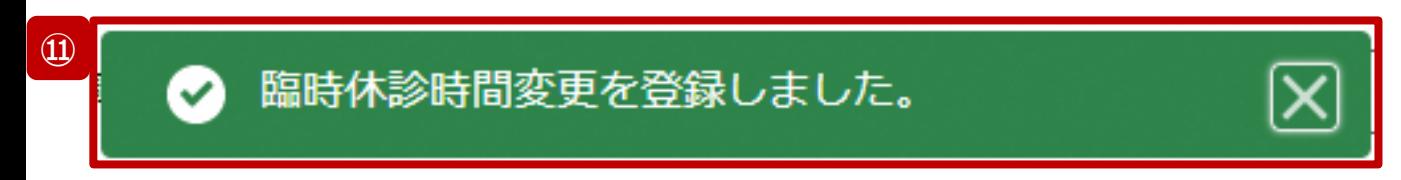

- ⑨ 「設定」ボタンをクリックして、実行確認画面を表示しま す。
- ⑩ 「OK」ボタンをクリックし、休診または外来受付時間を設 定します。
- ⑪ 処理が完了すると、メッセージが表示されます。

**2-2. 臨時休診・外来受付時間の変更(11/12)**

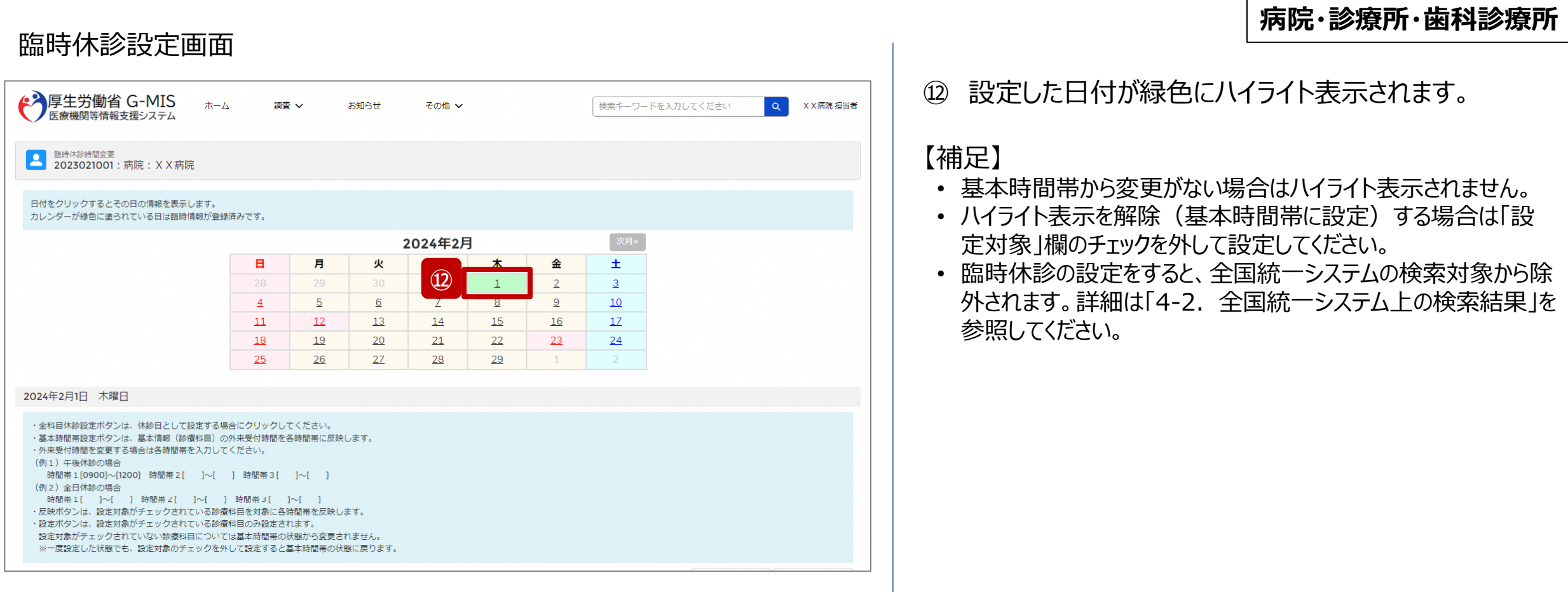

医療機能情報提供生物度未一人面面

**2-2. 臨時休診・外来受付時間の変更(12/12)**

### **病院・診療所・歯科診療所**

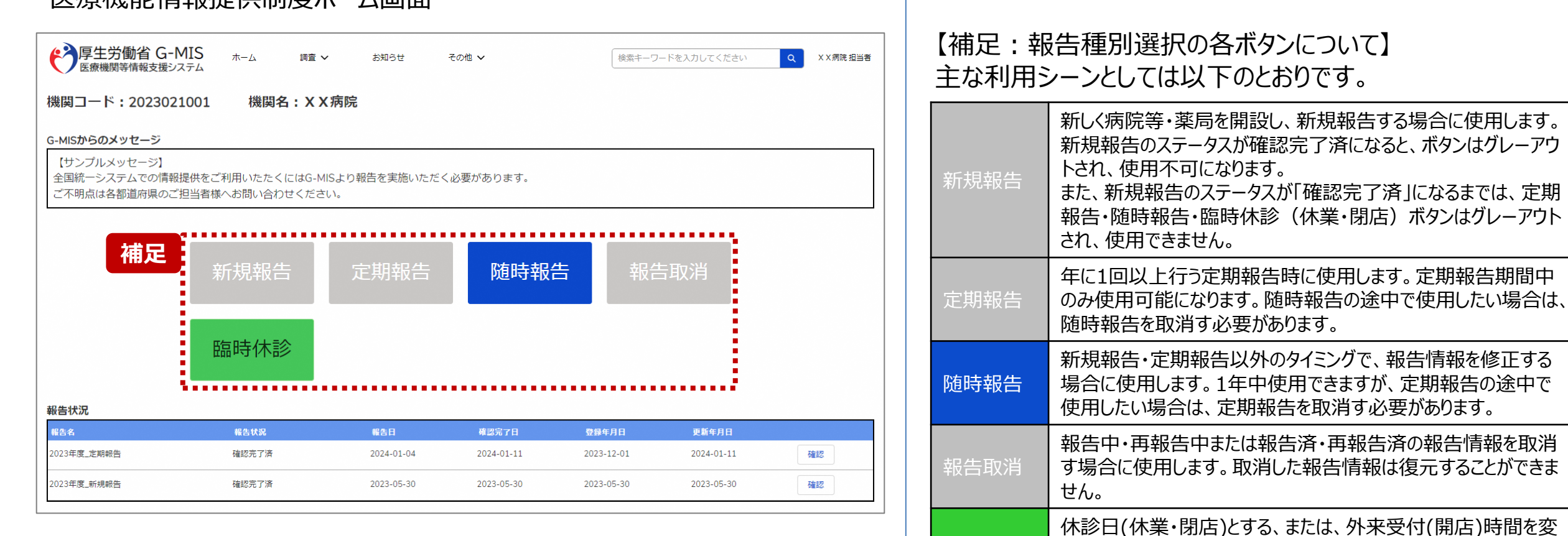

臨時休診

更する場合に使用します。

告には反映しません。

※本機能で登録される情報は臨時の情報であり、制度上の報

**2-3. 臨時休業・外来受付時間の変更(1/10) 臨時休業・外来受付時間の変更2. 病院等・薬局の臨時休診・休業・閉店設定**

### ホーム画面

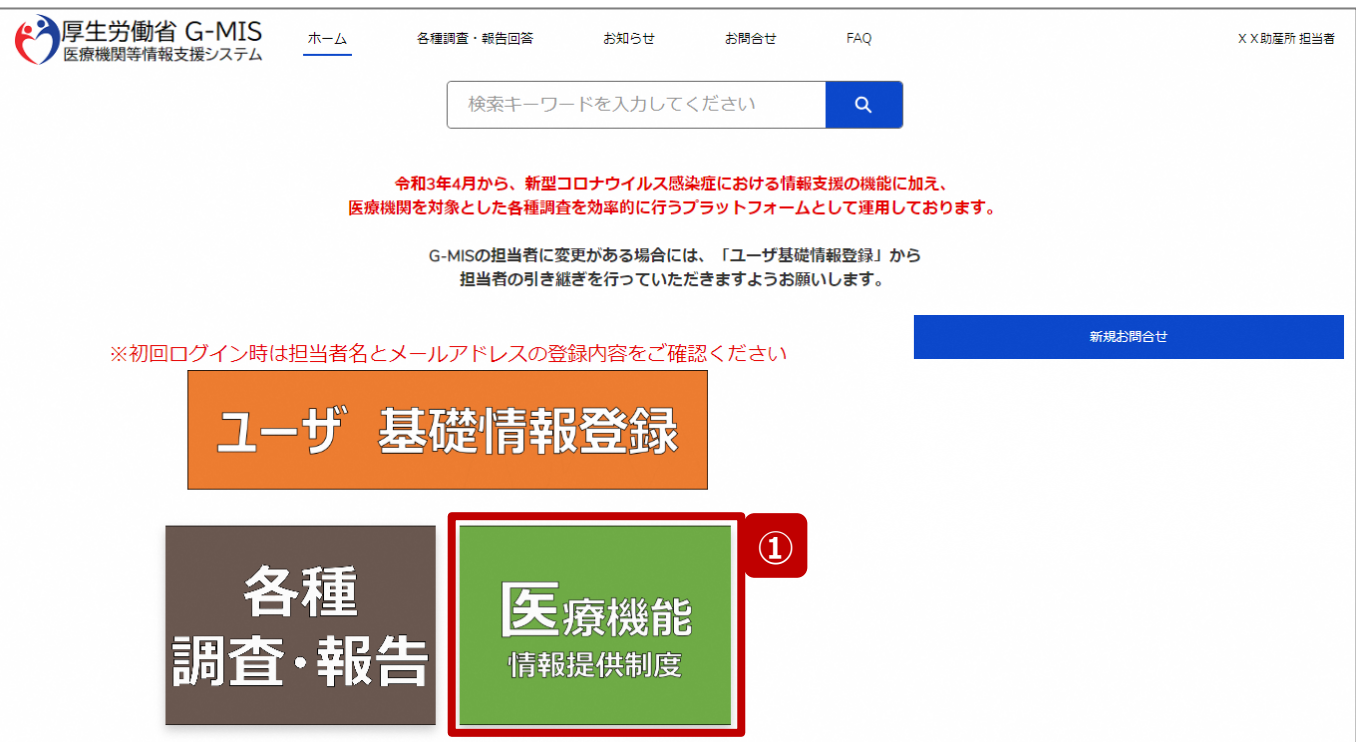

助産所が臨時休業、または、外来受付時間の変更設定を 行う方法について説明します。

① 「医療機能情報提供制度」ボタンをクリックし、本制度 のホーム画面に遷移します。

**助産所**

**2-3. 臨時休業・外来受付時間の変更(2/10) 2. 病院等・薬局の臨時休診・休業・閉店設定**

### 医療機能情報提供制度ホーム画面

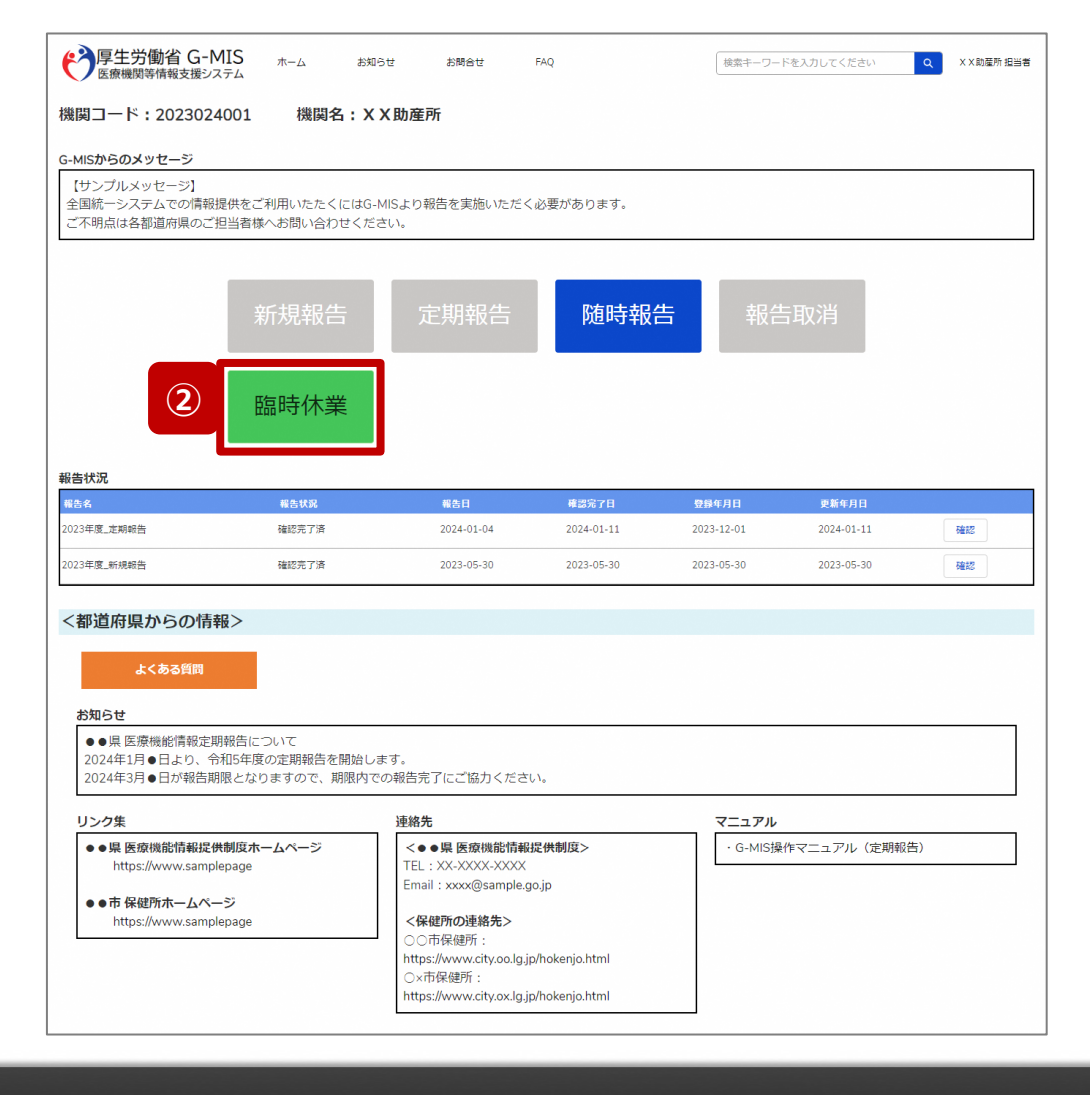

- **助産所**
- ② 「臨時休業」ボタンをクリックして、臨時休業設定画面に 遷移します。

※「臨時休業」以外の各ボタンについては、「2-3. 臨時休 業・外来受付時間の変更 (10/10) 」で補足説明します。

**2-3. 臨時休業・外来受付時間の変更(3/10)**

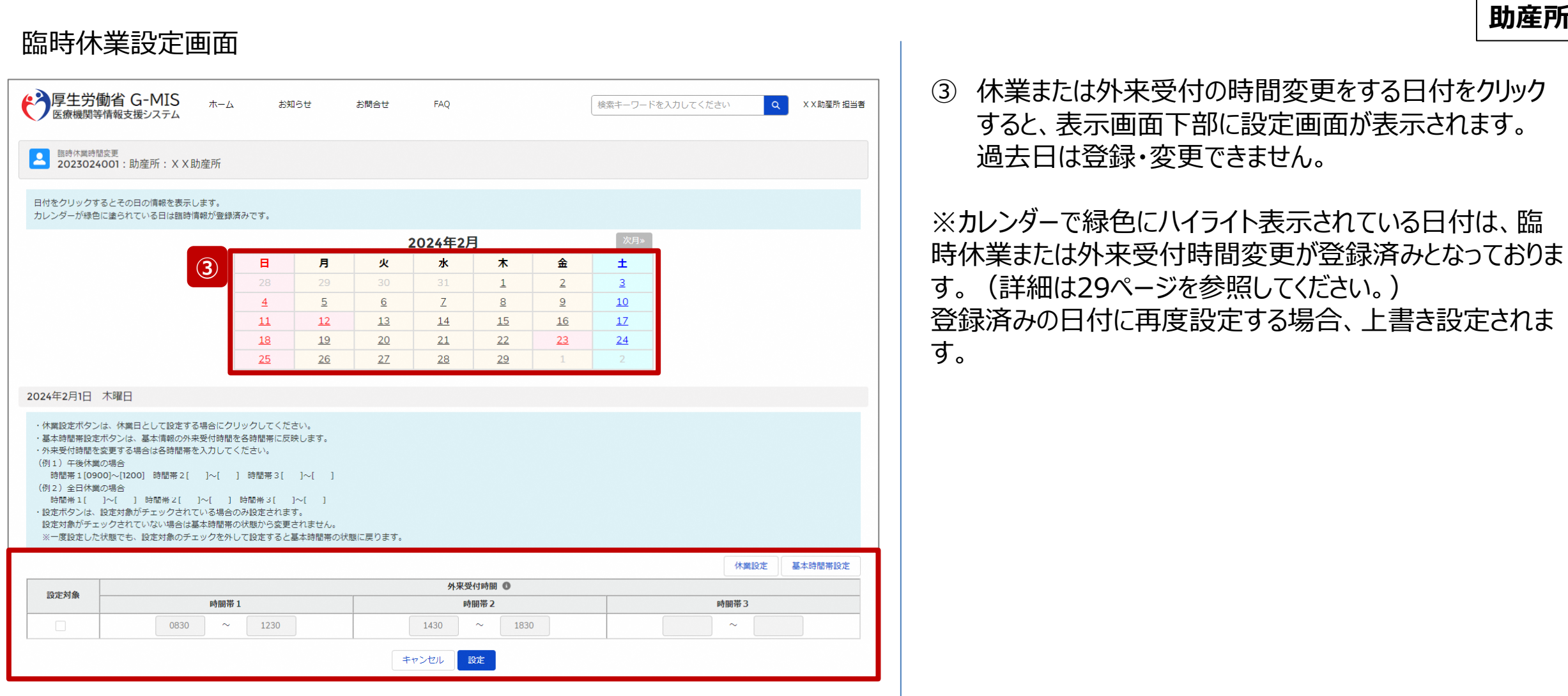

### **2-3. 臨時休業・外来受付時間の変更(4/10) 2. 病院等・薬局の臨時休診・休業・閉店設定**

### 臨時休業設定画面

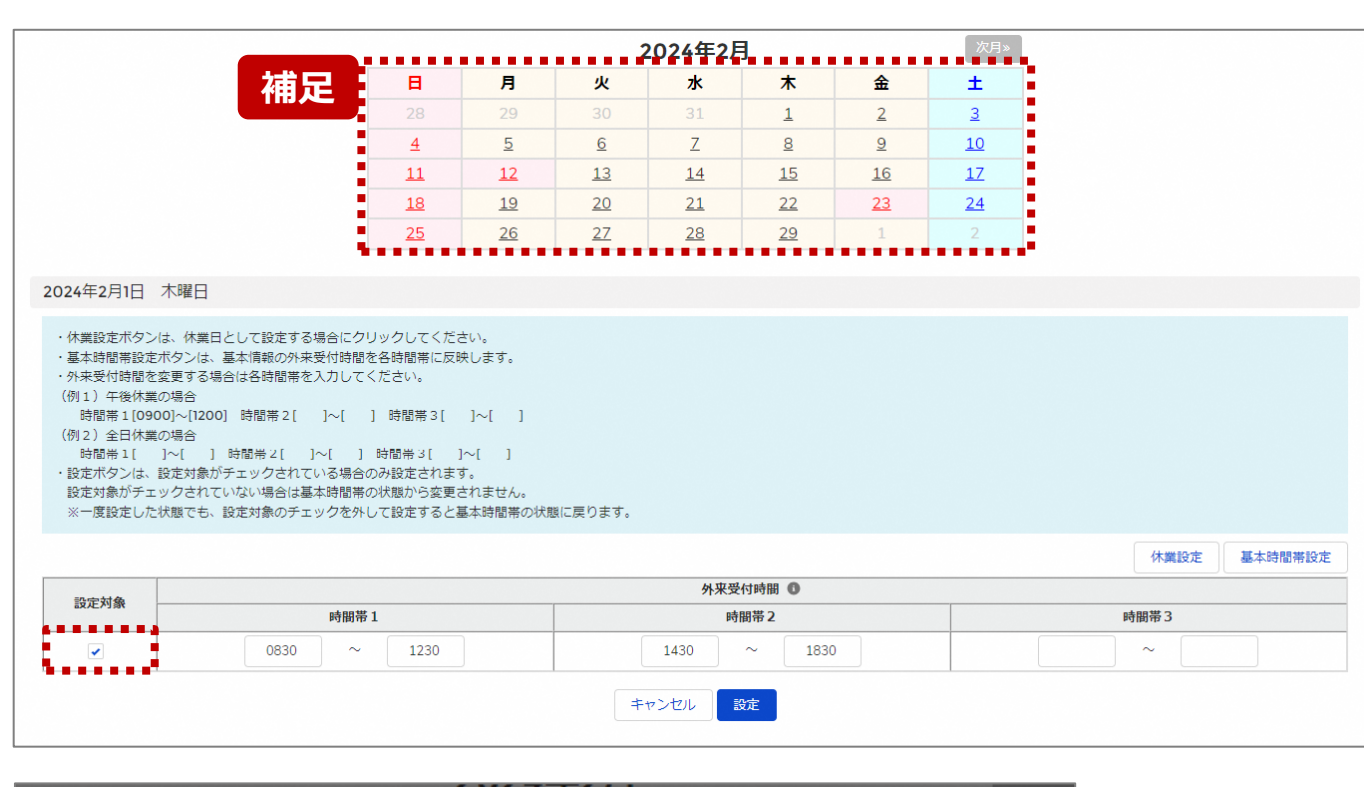

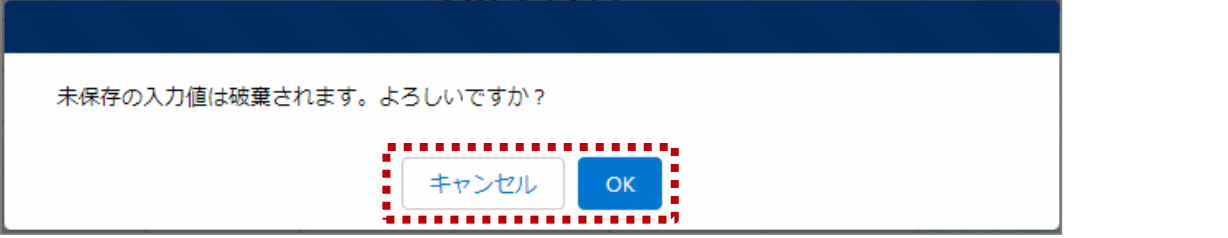

【補足:日付の切り替えについて】

臨時休業設定画面の「設定対象」にチェックがある状態で、 別日を選択すると、未設定の内容がないか確認画面が表 示されます。

入力した内容で設定済み、または設定しない場合には 「OK」ボタンをクリックして別日に切り替えてください。 入力した内容で設定する場合は、「キャンセル」ボタンをクリッ クして、「設定」した後に別日の臨時休業設定画面に切り 替えてください。

**助産所**

**2-3. 臨時休業・外来受付時間の変更(5/10) 2. 病院等・薬局の臨時休診・休業・閉店設定**

**助産所**

#### 臨時休業設定画面

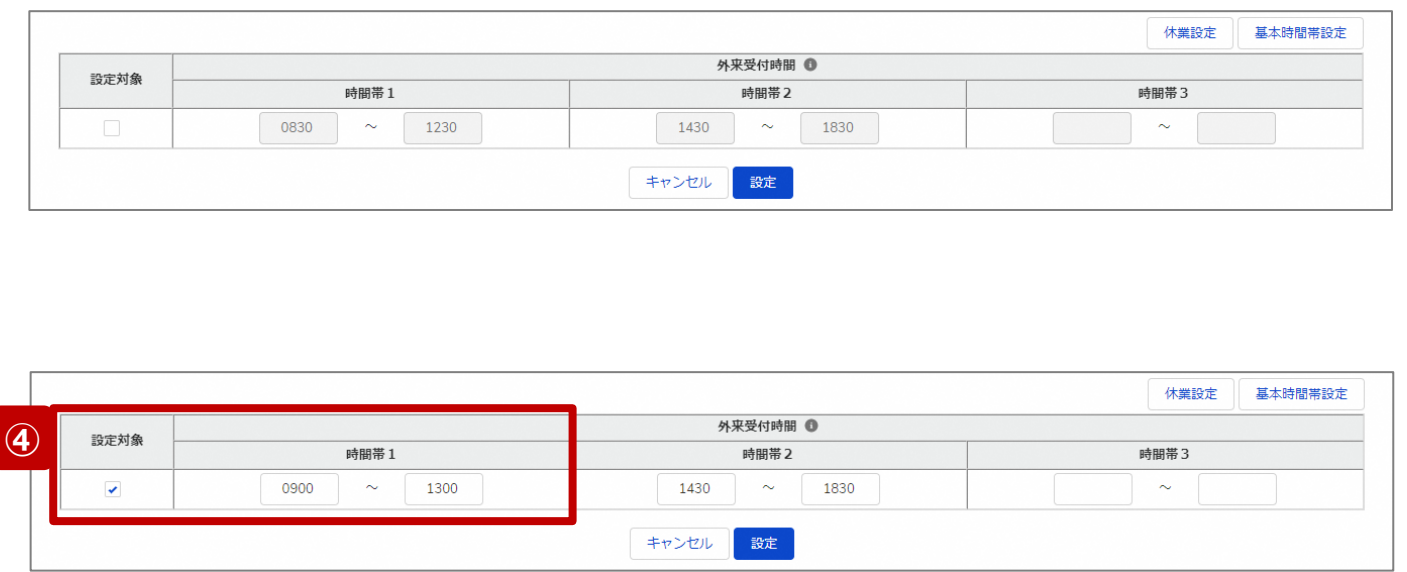

最新の外来受付時間が下記のように登録されている(報 告情報として全国統一システムに連携されている)助産所 について、臨時休業・外来受付時間の変更方法を説明し ます。

• 外来受付時間:  $8:30\sim12:30.14:30\sim18:30$ 

### **④ 外来受付時間を変更したい場合**

設定対象にチェックを入れると、外来受付時間の編集 が可能となるので、変更する時間帯の入力欄に任意の 時間(形式:hhmm)を入力してください。 休業であれば、入力欄の時間を削除し空欄にしてくださ  $U<sub>o</sub>$ 

#### **(左記例)**

外来受付時間1の開始と終了時間(0900~1300)を変 更する。

**2-3. 臨時休業・外来受付時間の変更(6/10)**

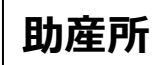

### 臨時休業設定画面

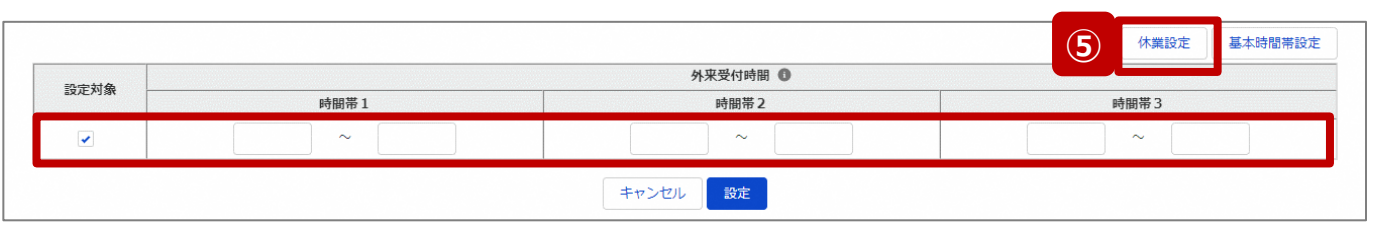

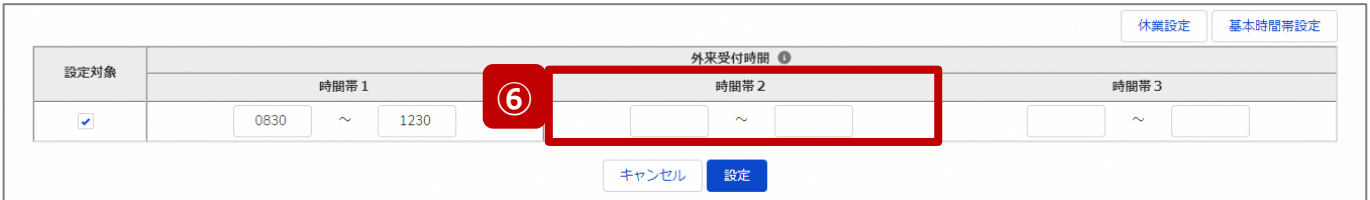

### **⑤ 終日休業する場合** 「休業設定」ボタンをクリックすると、設定対象にチェック が入り、全ての時間帯が空欄になります。

### **⑥ 一部の時間帯を休業する場合**

設定対象にチェックを入れ、休業する時間帯の入力欄 を空欄にします。

### **(左記例)**

時間帯2(1430~1830)が休業扱いとなる。

**2-3. 臨時休業・外来受付時間の変更(7/10) 2. 病院等・薬局の臨時休診・休業・閉店設定**

### **助産所**

#### 臨時休業設定画面

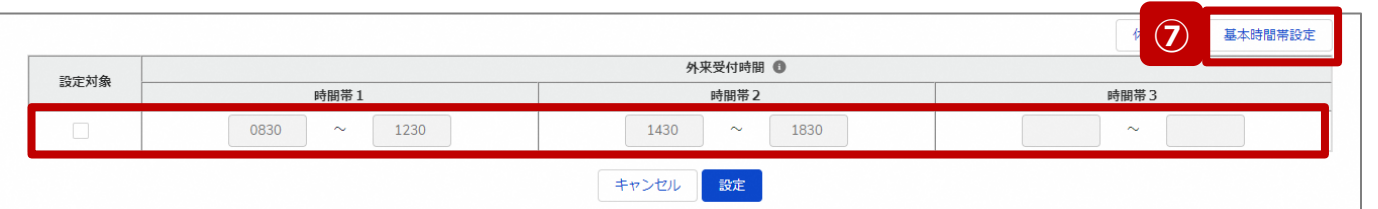

**⑦ 通常の外来受付時間(診療中)に修正する場合** 臨時でイレギュラーな外来受付時間を設定していた場 合(例えば、④~⑥の方法による変更を過去に行って いた場合)、「基本時間帯設定」ボタンをクリックすると、 設定対象からチェックが外れ、報告項目「 1.(1)基 本情報(就業時間) 」の外来受付時間(直近の定 期報告、随時報告または新規報告で報告したもの) が反映されます。

つまり、通常の外来受付時間にリセットされます。

**2-3. 臨時休業・外来受付時間の変更(8/10)**

臨時休業設定画面 ※⑥の設定画面 休業設定 基本時間帯設定 外来受付時間 1 設定対象 時間帯1 時間帯2 時間帯3  $\blacktriangledown$ 0830  $\sim$ 1230  $\sim$ **8** | <sub>設定</sub> | 臨時休業時間変更の登録を実施します。よろしいですか? **⑨** キャン OK **⑩** 臨時休業時間変更を登録しました。  $\checkmark$ 

- ⑧ 「設定」ボタンをクリックして、実行確認画面を表示しま す。
- ⑨ 「OK」ボタンをクリックし、休業または外来受付時間を設 定します。
- ⑩ 処理が完了すると、メッセージが表示されます。

**助産所**

**2-3. 臨時休業・外来受付時間の変更(9/10)**

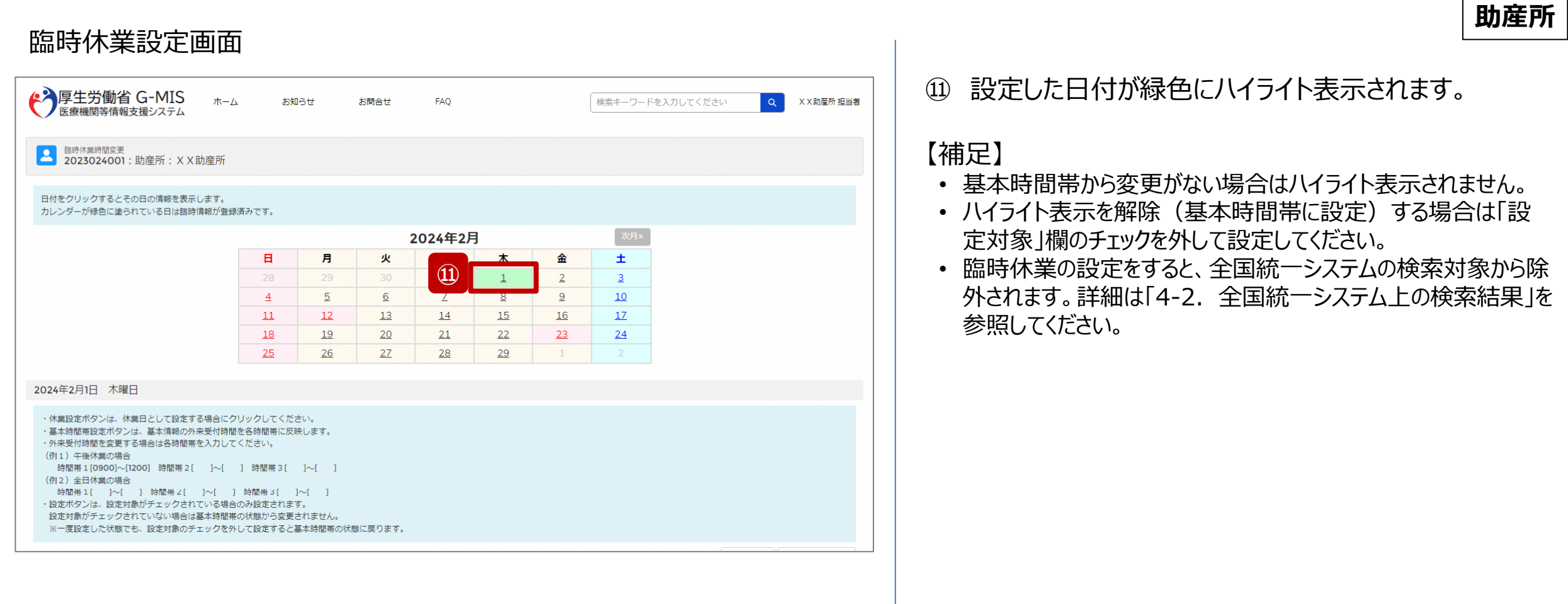

**2-3. 臨時休業・外来受付時間の変更(10/10)**

### **助産所**

#### 医療機能情報提供制度ホーム画面 【補足:報告種別選択の各ボタンについて】 ◆ 厚生労働省 G-MIS ホーム  $\alpha$ X X 助産所 担当者 お知らせ お問合せ FAQ 検索キーワードを入力してください 主な利用シーンとしては以下のとおりです。 機関コード: 2023024001 機関名: XX助産所 新しく病院等・薬局を開設し、新規報告する場合に使用します。 G-MISからのメッセージ 新規報告のステータスが確認完了済になると、ボタンはグレーアウ 【サンプルメッセージ】 トされ、使用不可になります。 新規報告 全国統一システムでの情報提供をご利用いたたくにはG-MISより報告を実施いただく必要があります。 また、新規報告のステータスが「確認完了済」になるまでは、定期 ご不明点は各都道府県のご担当者様へお問い合わせください。 報告・随時報告・臨時休診(休業・閉店)ボタンはグレーアウト され、使用できません。 **補足** 新規報告 随時報告 定期報告 報告取消 年に1回以上行う定期報告時に使用します。定期報告期間中 定期報告 のみ使用可能になります。随時報告の途中で使用したい場合は、 随時報告を取消す必要があります。 臨時休業 新規報告・定期報告以外のタイミングで、報告情報を修正する 随時報告 場合に使用します。1年中使用できますが、定期報告の途中で 使用したい場合は、定期報告を取消す必要があります。 報告状況 報告名 報告状況 報告日 確認完了日 登録年月日 更新年月日 報告中・再報告中または報告済・再報告済の報告情報を取消 2024-01-04 2024-01-11 2023-12-01 2024-01-11 2023年度\_定期報告 確認完了済 確認 報告取消 す場合に使用します。取消した報告情報は復元することができま 2023年度\_新規報告 確認完了済 2023-05-30 2023-05-30 2023-05-30 2023-05-30 確認 せん。 休診日(休業・閉店)とする、または、外来受付(開店)時間を変

臨時休業

更する場合に使用します。

告には反映しません。

※本機能で登録される情報は臨時の情報であり、制度上の報

**2-4. 臨時閉店・開店時間の変更(1/10) 臨時閉店・開店時間の変更2. 病院等・薬局の臨時休診・休業・閉店設定**

### ホーム画面

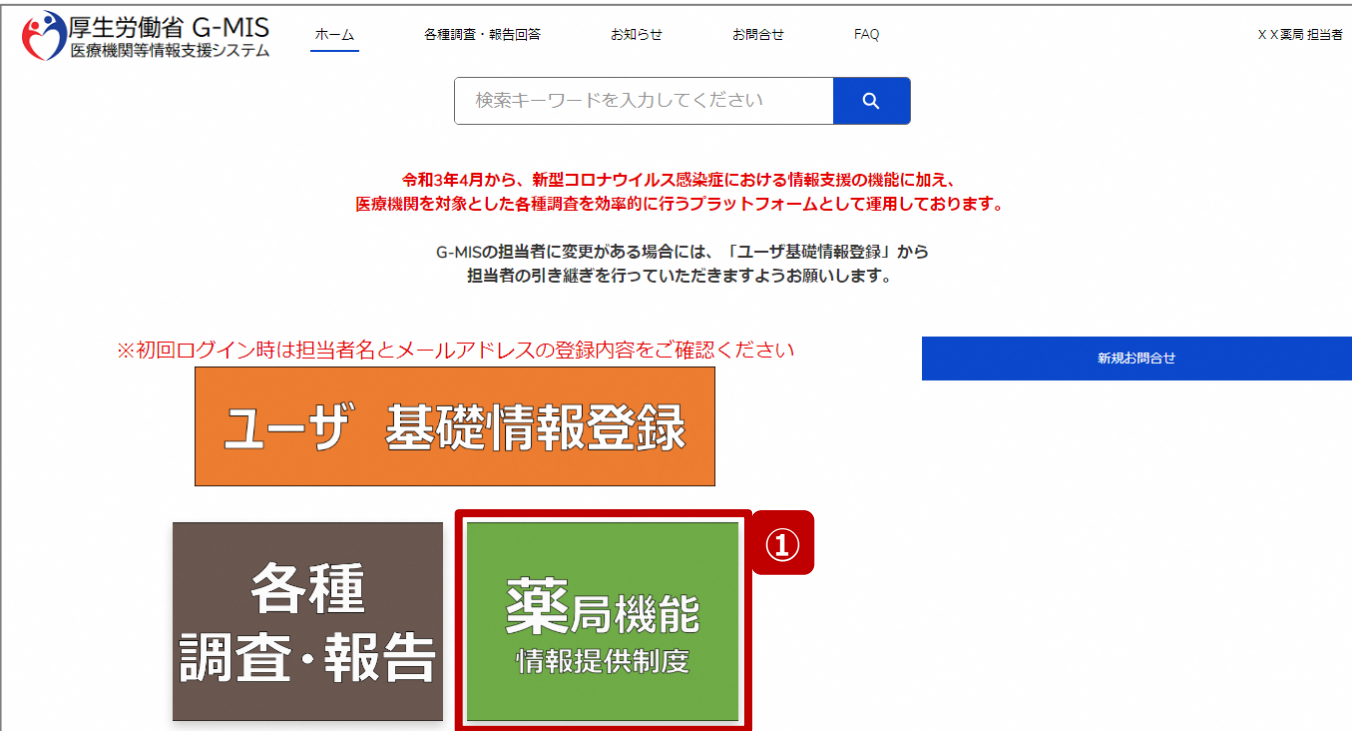

薬局が臨時閉店、または、開店時間の変更設定を行う方 法について説明します。

① 「薬局機能情報提供制度」ボタンをクリックし、本制度 のホーム画面に遷移します。

### 薬局機能情報提供制度ホーム画面

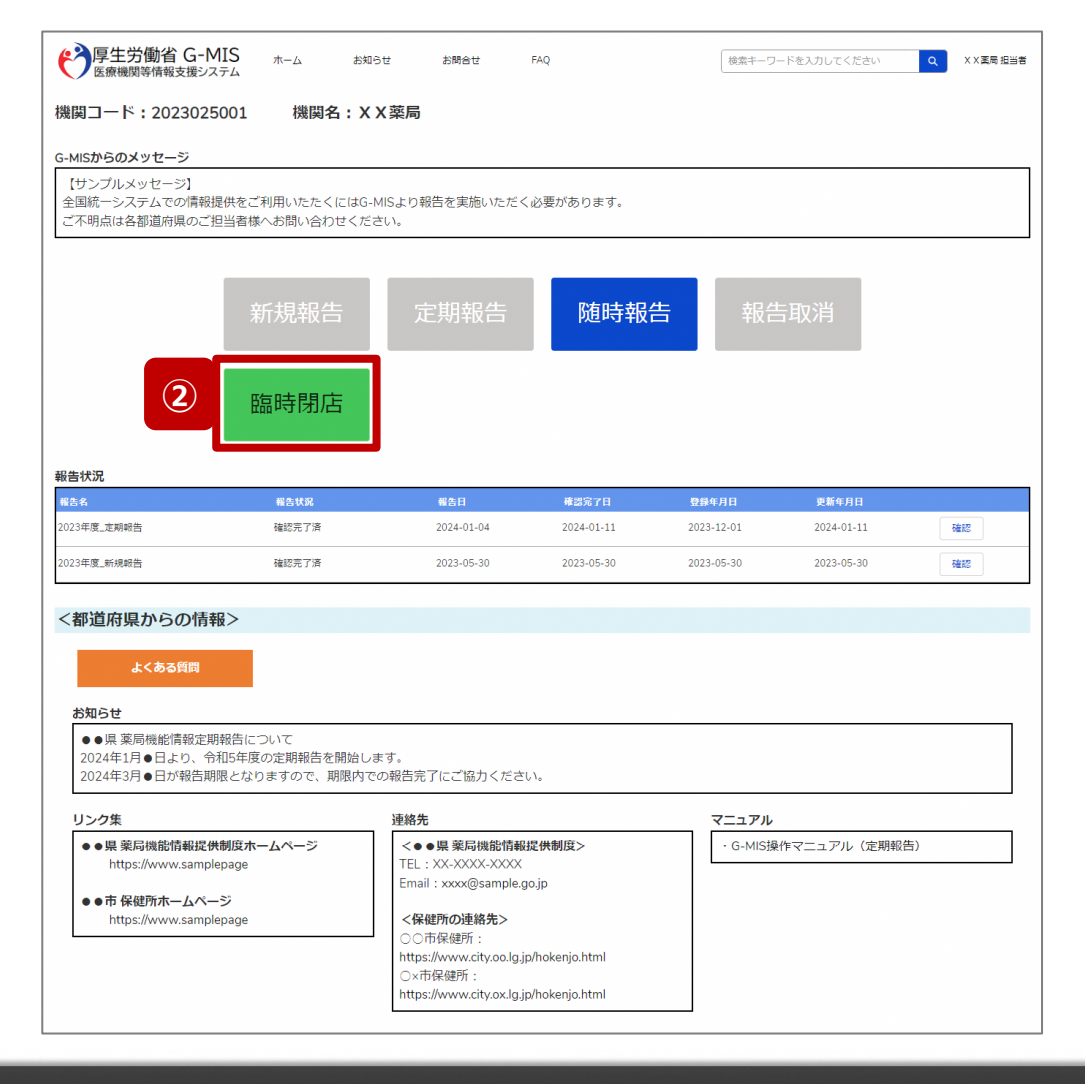

② 「臨時閉店」ボタンをクリックして、臨時閉店設定画面に 遷移します。

※「臨時閉店」以外の各ボタンについては、「2-4. 臨時閉 店・開店時間の変更(10/10)」で補足説明します。

**2-4. 臨時閉店・開店時間の変更(3/10) 2. 病院等・薬局の臨時休診・休業・閉店設定**

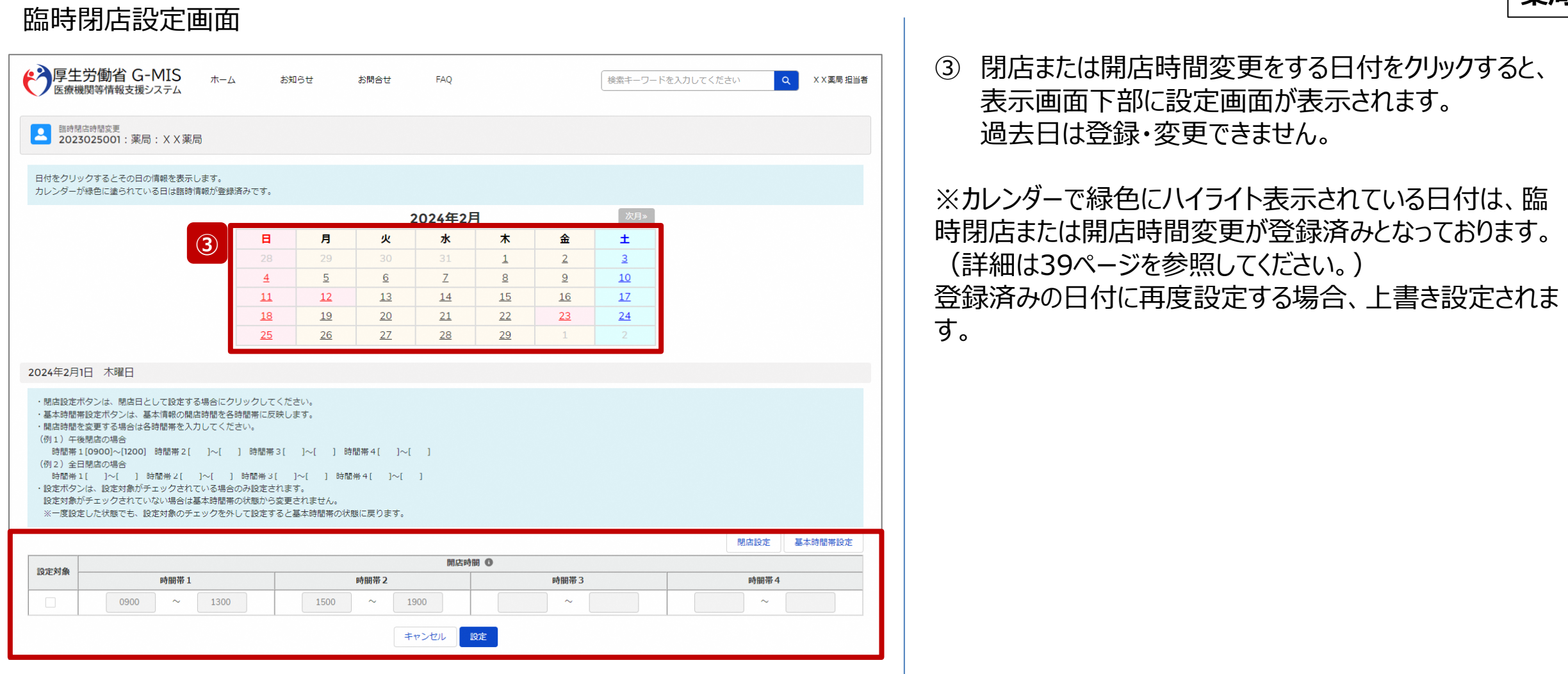

### 臨時閉店設定画面

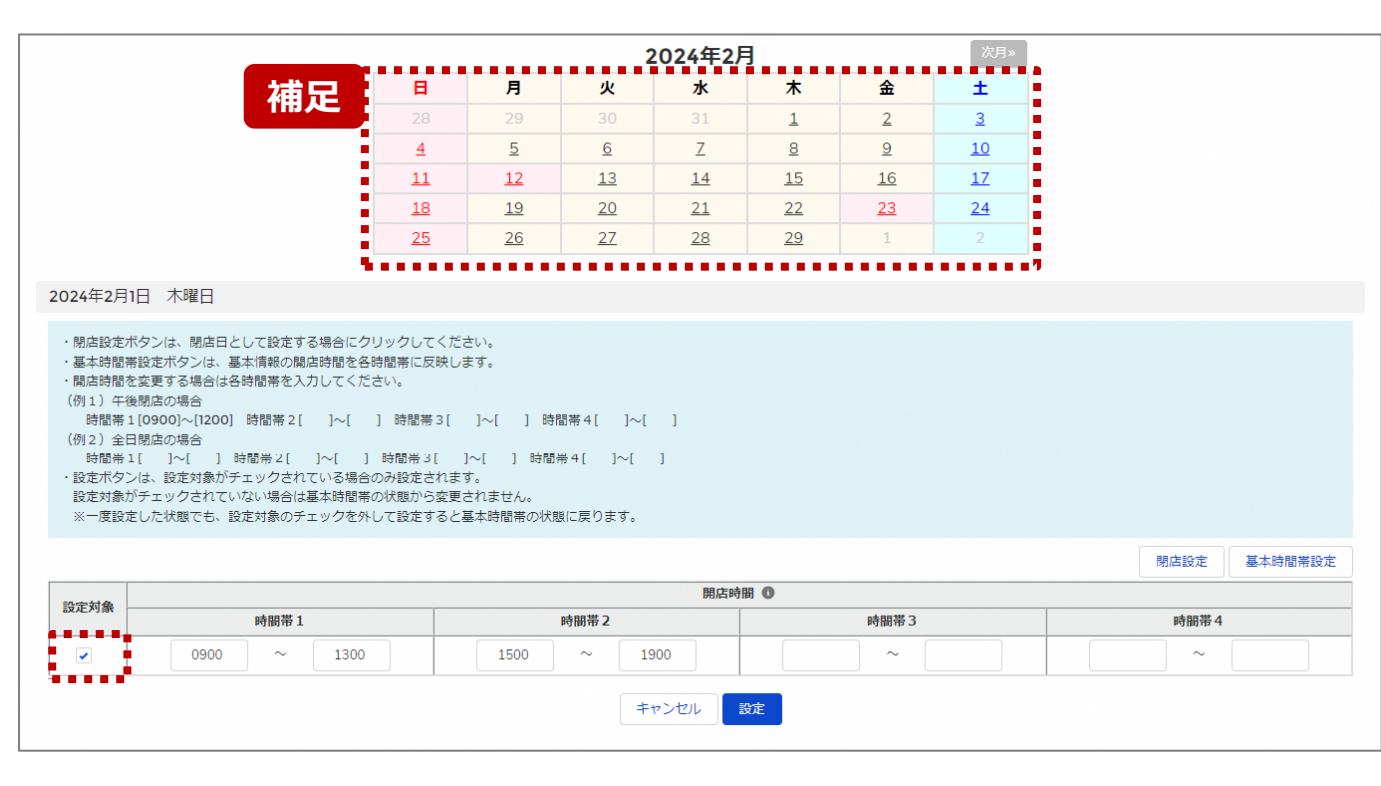

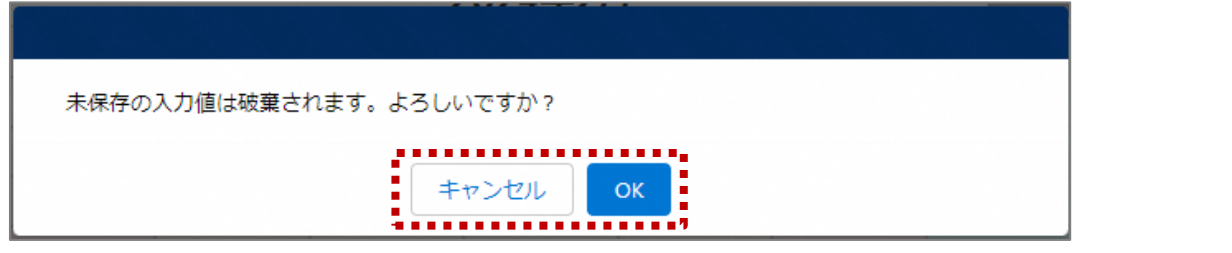

【補足:日付の切り替えについて】

臨時閉店設定画面の「設定対象」にチェックがある状態で、 別日を選択すると、未設定の内容がないか確認画面が表 示されます。

入力した内容で設定済み、または設定しない場合には 「OK」ボタンをクリックして別日に切り替えてください。 入力した内容で設定する場合は、「キャンセル」ボタンをクリッ クして、「設定」した後に別日の臨時閉店設定画面に切り 替えてください。

**2-4. 臨時閉店・開店時間の変更(5/10) 2. 病院等・薬局の臨時休診・休業・閉店設定**

#### 臨時閉店設定画面

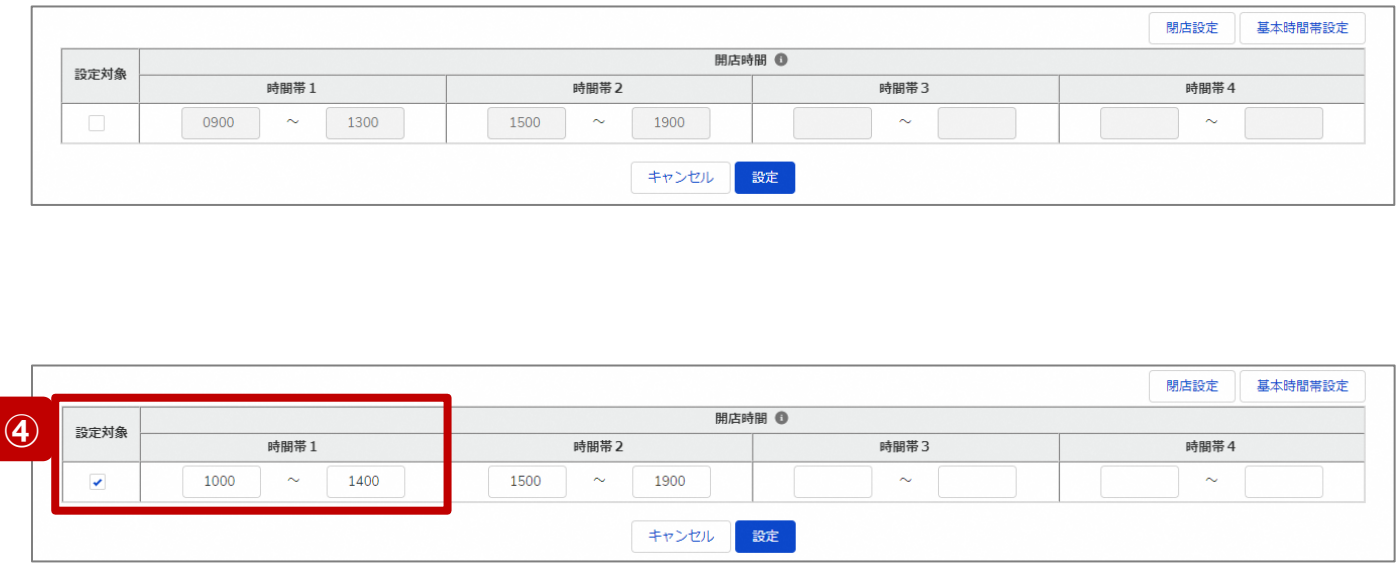

最新の開店時間が下記のように登録されている(報告情 報として全国統一システムに連携されている)薬局について、 臨時閉店・開店時間の変更方法を説明します。

• 開店時間:  $9:00 \sim 13:00, 15:00 \sim 19:00$ 

### **④ 開店時間を変更したい場合**

設定対象にチェックを入れると、開店時間の編集が可 能となるので、変更する時間帯の入力欄に任意の時間 (形式:hhmm)を入力してください。 閉店であれば、入力欄の時間を削除し空欄にしてくださ い。

#### **(左記例)**

開店時間1の開始と終了時間(1000~1400)を変更す る。

### **2-4. 臨時閉店・開店時間の変更(6/10) 2. 病院等・薬局の臨時休診・休業・閉店設定**

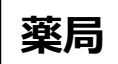

#### 臨時閉店設定画面

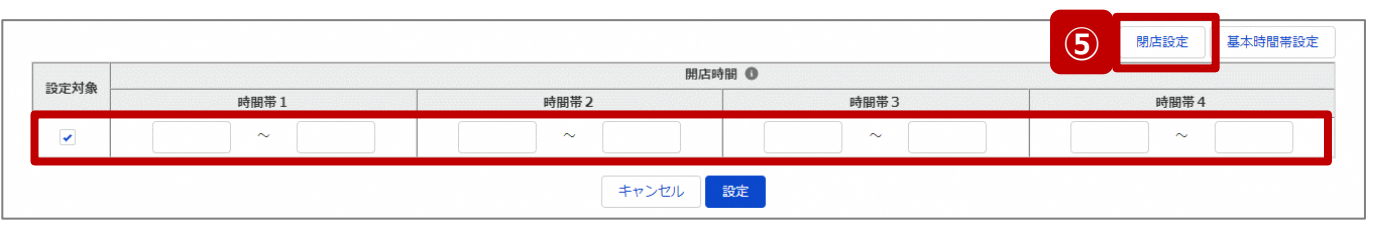

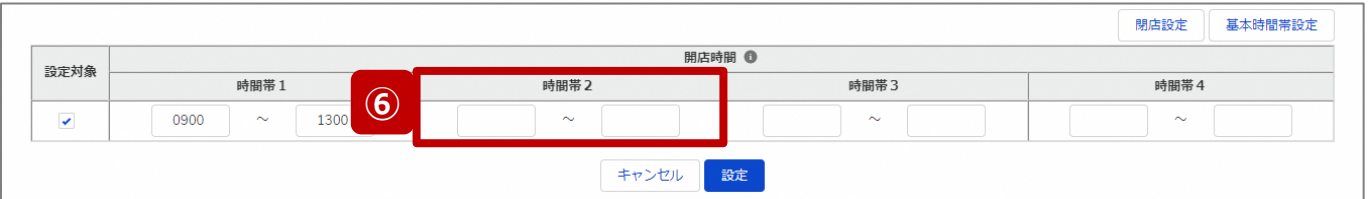

### **⑤ 終日閉店する場合** 「閉店設定」ボタンをクリックすると、設定対象にチェック が入り、全ての時間帯が空欄になります。

### **⑥ 一部の時間帯を閉店する場合**

設定対象にチェックを入れ、閉店する時間帯の入力欄 を空欄にします。

### **(左記例)**

時間帯2(1500~1900)が閉店扱いとなる。

### **2-4. 臨時閉店・開店時間の変更(7/10) 2. 病院等・薬局の臨時休診・休業・閉店設定**

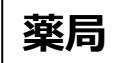

### 臨時閉店設定画面

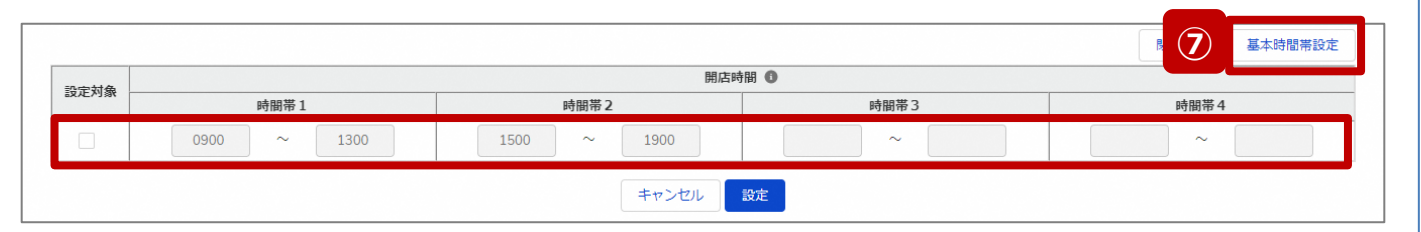

### **⑦ 通常の開店時間に修正する場合**

臨時でイレギュラーな開店時間を設定していた場合 (例えば、④~⑥の方法による変更を過去に行ってい た場合)、「基本時間帯設定」ボタンをクリックすると、 設定対象からチェックが外れ、報告項目「1.1.基本情 報(薬局)」の開店時間(直近の定期報告、随時 報告または新規報告で報告したもの)が反映されます。 つまり、通常の開店時間にリセットされます。

**2-4. 臨時閉店・開店時間の変更(8/10) 2. 病院等・薬局の臨時休診・休業・閉店設定**

#### 臨時閉店設定画面

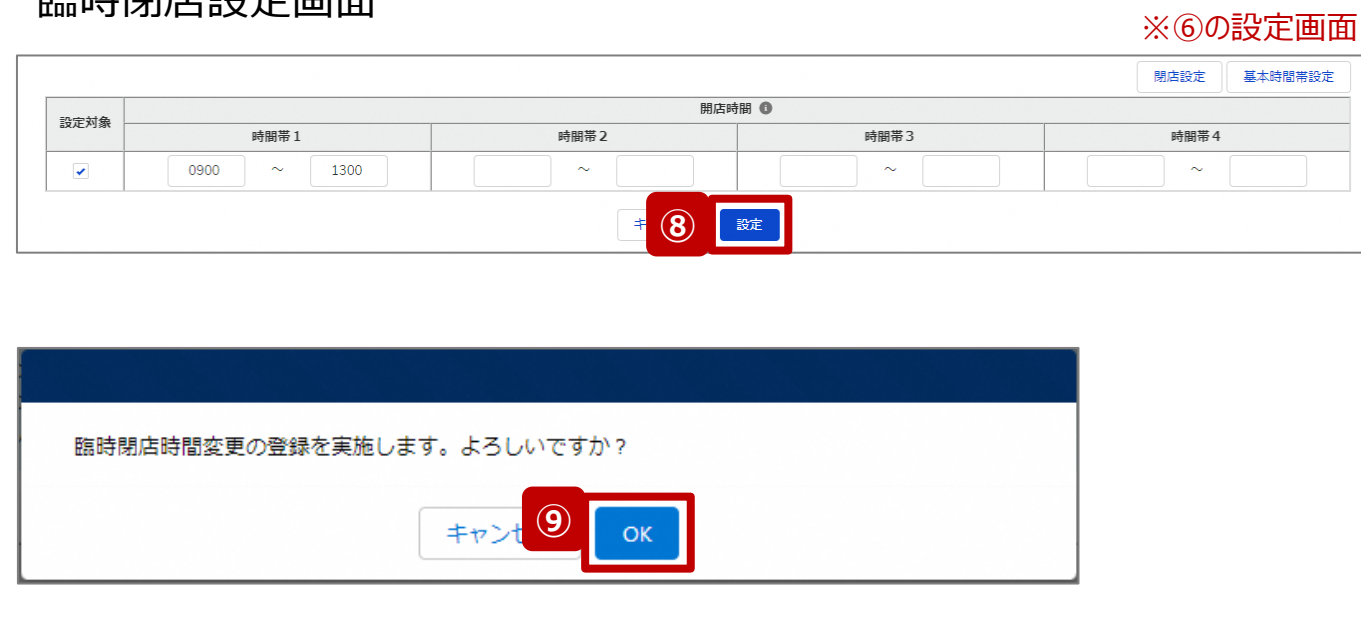

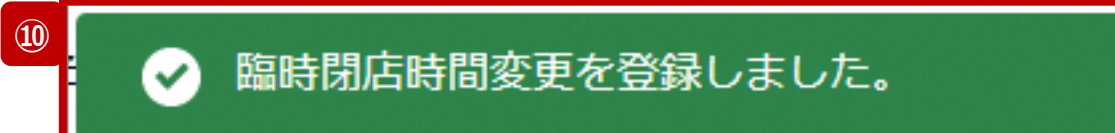

- ⑧ 「設定」ボタンをクリックして、実行確認画面を表示しま す。
- ⑨ 「OK」ボタンをクリックし、閉店または開店時間を設定し ます。
- ⑩ 処理が完了すると、メッセージが表示されます。

**2-4. 臨時閉店・開店時間の変更(9/10) 2. 病院等・薬局の臨時休診・休業・閉店設定**

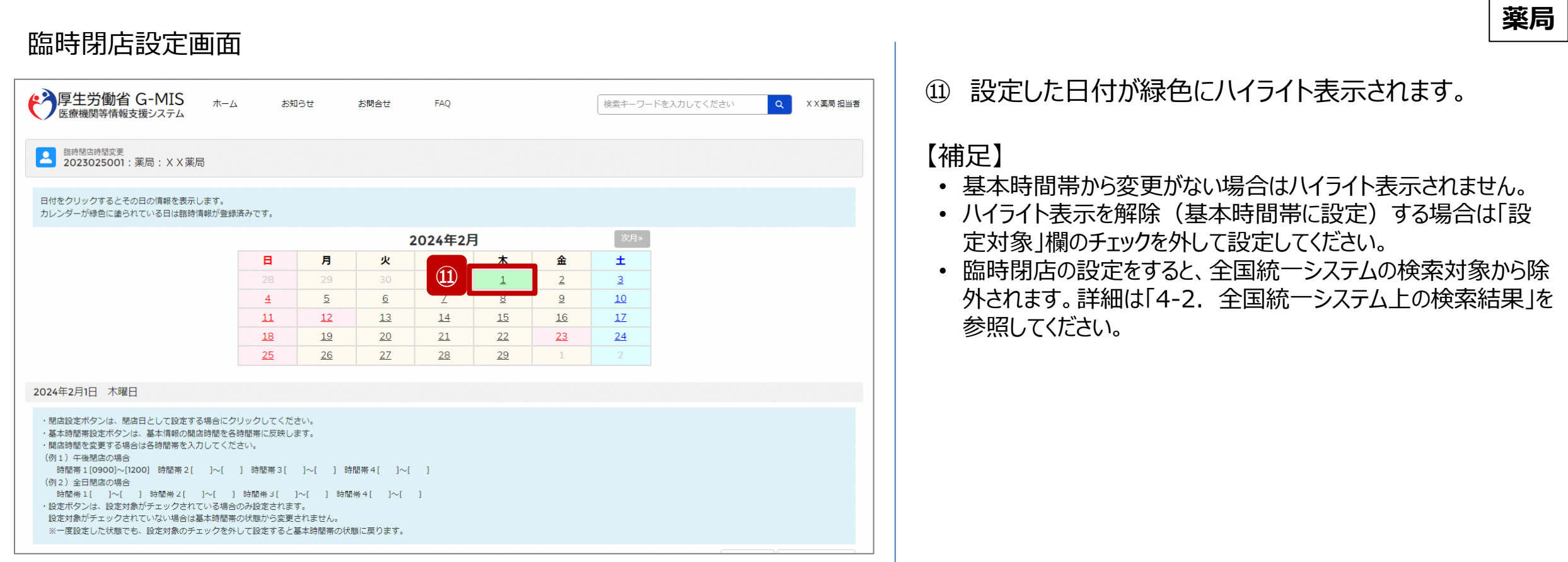

### **2-4. 臨時閉店・開店時間の変更(10/10) 2. 病院等・薬局の臨時休診・休業・閉店設定**

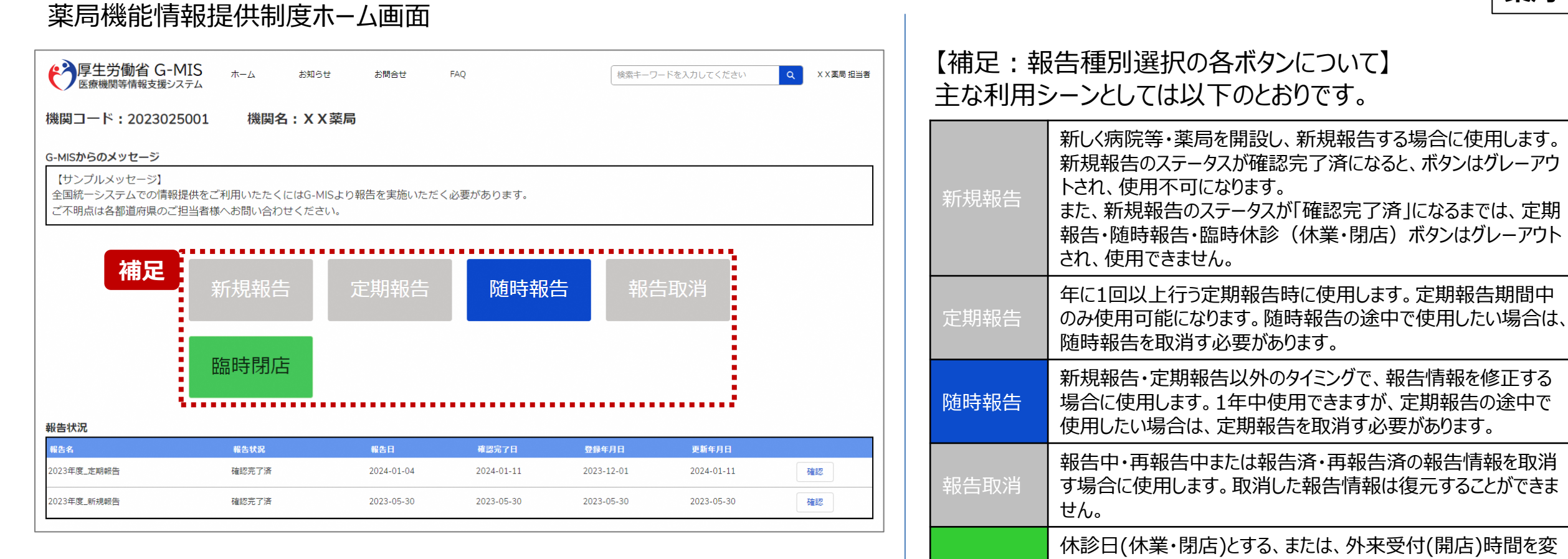

臨時閉店

更する場合に使用します。

告には反映しません。

※本機能で登録される情報は臨時の情報であり、制度上の報

### **3. その他機能 その他機能一覧**

- 基本操作説明の中で使用しなかったその他機能について、利用シーンと機能概要を以下の一覧にまとめています。 各機能の利用方法は、参照先の目次を参照してください。
- ◼ また、以下一覧以外のその他機能については、別資料「**G-MIS\_操作マニュアル\_報告機関用\_定期報告**」を参照してください。

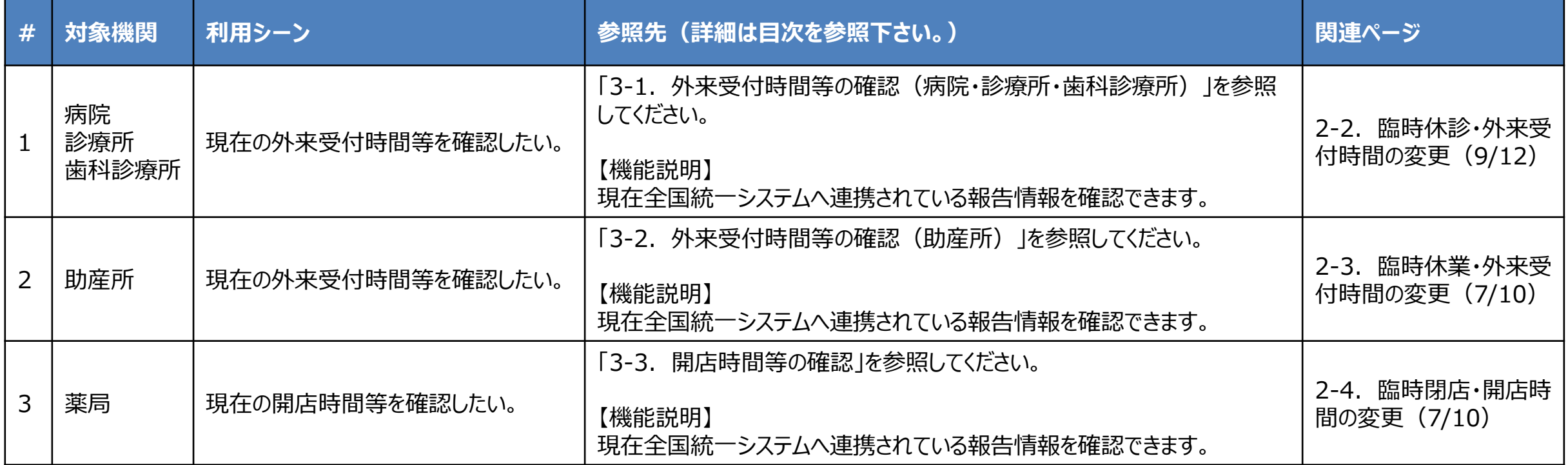

**3-1. 外来受付時間等の確認(病院・診療所・歯科診療所)(1/4) 外来受付時間等の確認(病院・診療所・歯科診療所)**

### ホーム画面

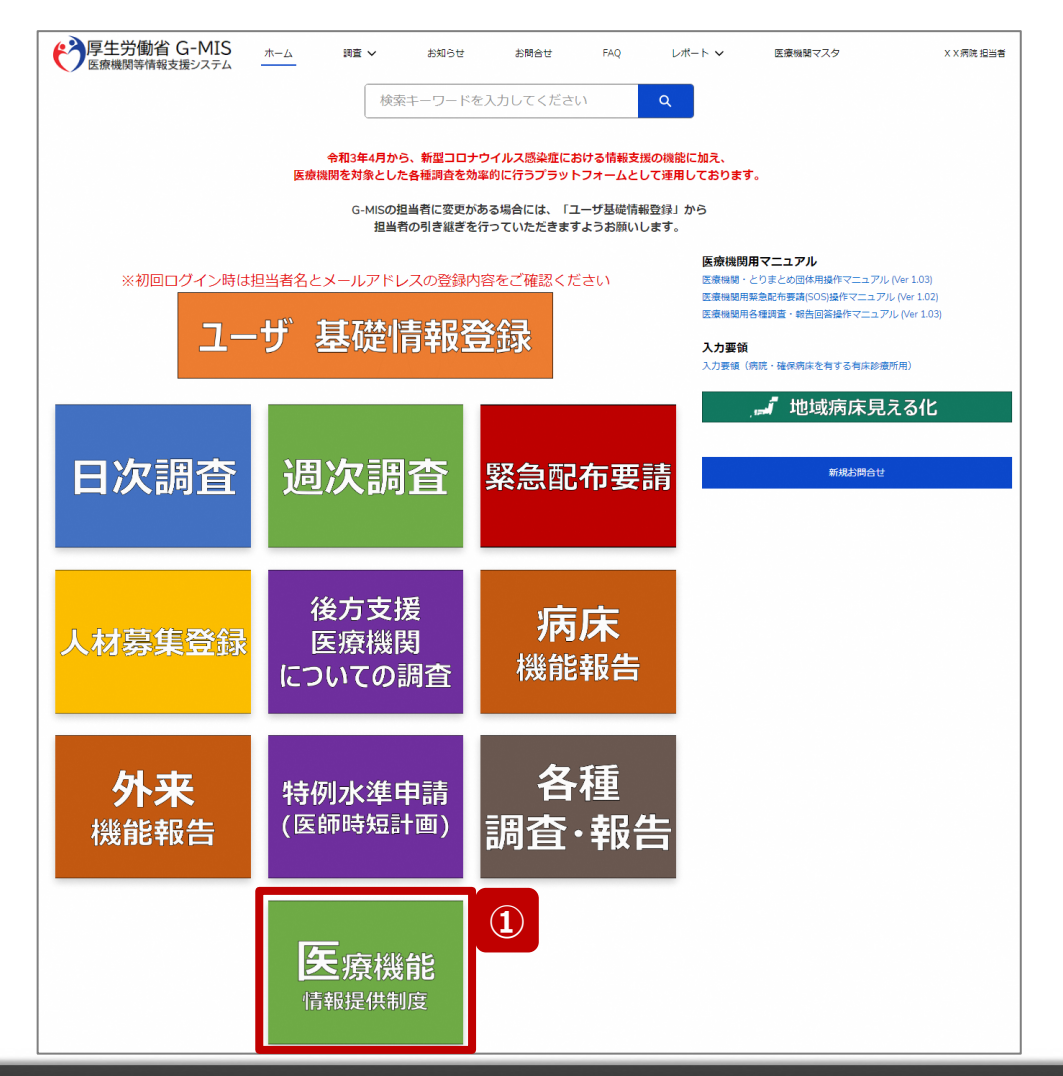

### **病院・診療所・歯科診療所**

現在の外来受付時間等を確認する場合、以降の手順で 確認してください。

① 「医療機能情報提供制度」ボタンをクリックし、本制度 のホーム画面に遷移します。

※以降は病院用の画面で説明します。

**3-1. 外来受付時間等の確認(病院・診療所・歯科診療所)(2/4)**

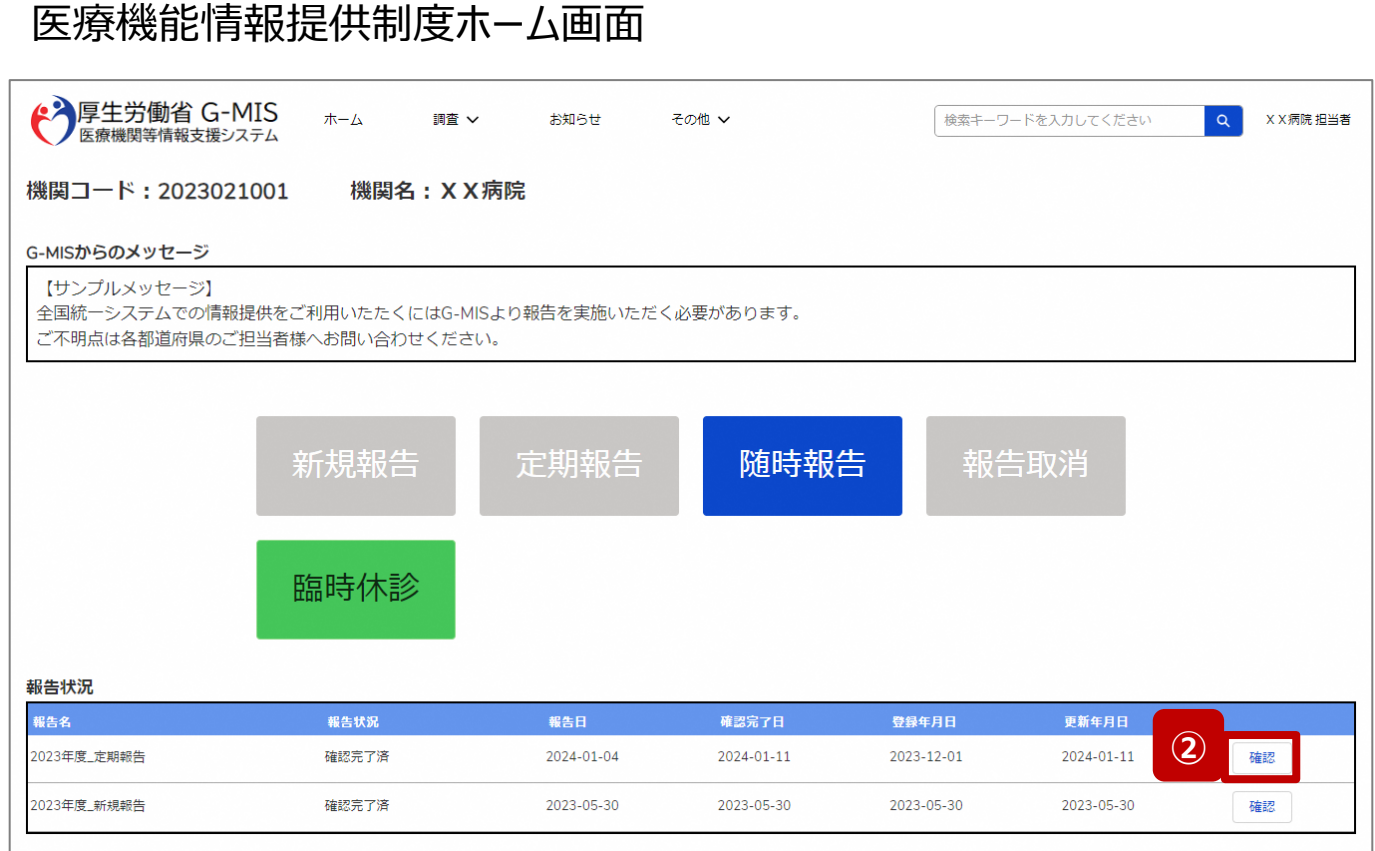

### **病院・診療所・歯科診療所**

② 報告状況欄より、確認完了日が最新日の報告情報を 確認し、「確認」ボタンをクリックして、報告確認画面に 遷移します。

**3-1. 外来受付時間等の確認(病院・診療所・歯科診療所)(3/4)**

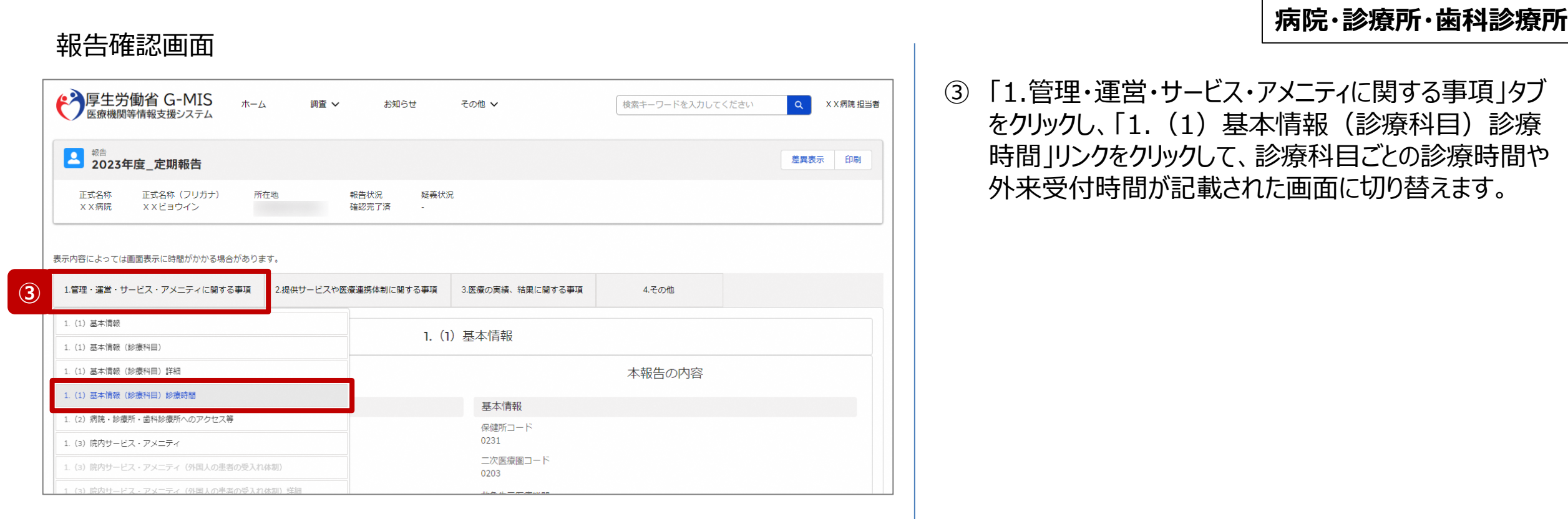

**3-1. 外来受付時間等の確認(病院・診療所・歯科診療所)(4/4)**

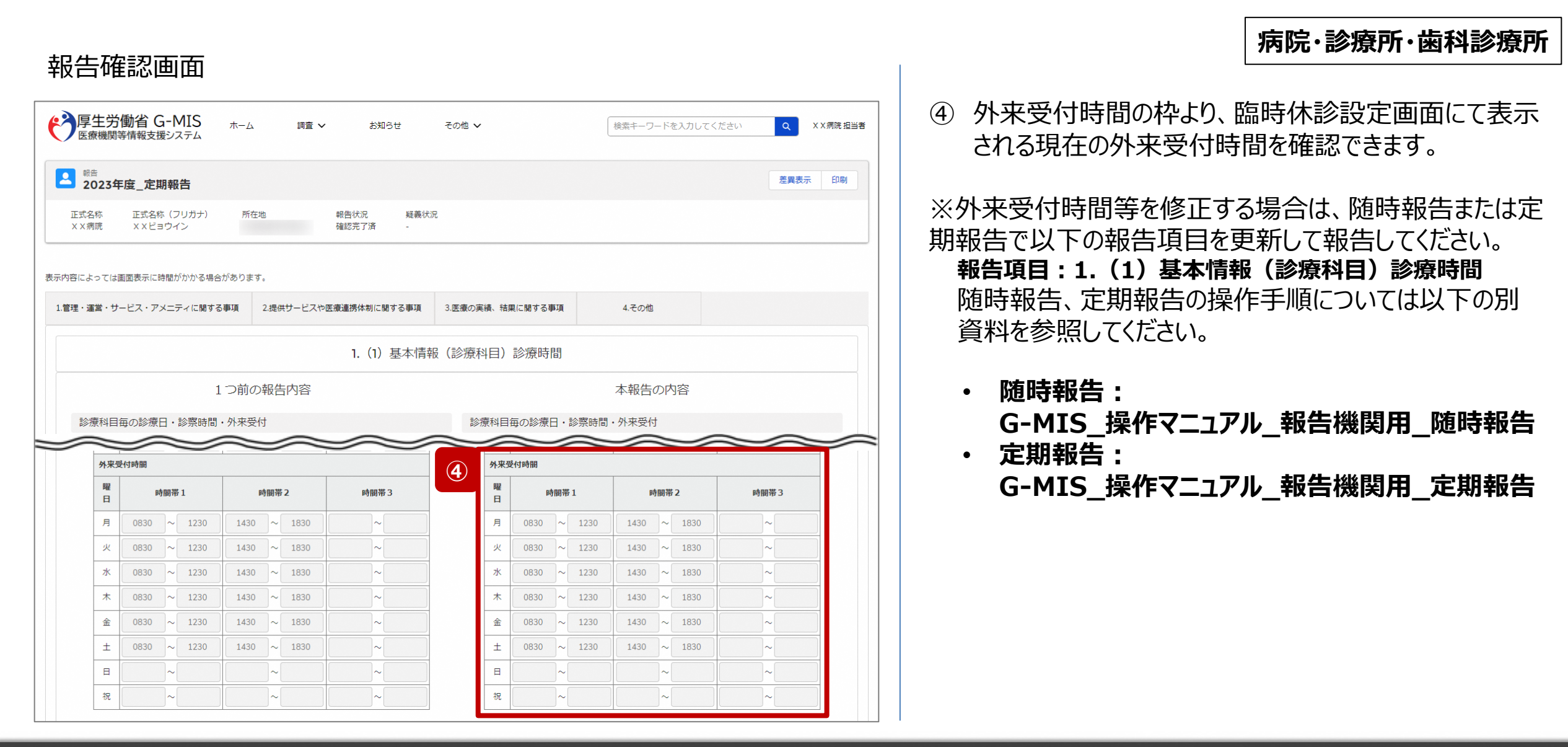

ホーム画面

**3-2. 外来受付時間等の確認(助産所)(1/4) 外来受付時間等の確認(助産所)**

### **助産所**

#### ◆ 厚生労働省 G-MIS 木一ム 各種調査・報告回答 お知らせ お問合せ FAQ X X 助産所 担当者 検索キーワードを入力してください  $\alpha$ 令和3年4月から、新型コロナウイルス感染症における情報支援の機能に加え、 医療機関を対象とした各種調査を効率的に行うプラットフォームとして運用しております。 G-MISの担当者に変更がある場合には、「ユーザ基礎情報登録」から 担当者の引き継ぎを行っていただきますようお願いします。 新規お問合せ ※初回ログイン時は担当者名とメールアドレスの登録内容をご確認ください ユーザ 基礎情報登録 **①**各種 医療機能 |調査・報告| 情報提供制度

現在の外来受付時間等を確認する場合、以降の手順で 確認してください。

① 「医療機能情報提供制度」ボタンをクリックし、本制度 のホーム画面に遷移します。

**3-2. 外来受付時間等の確認(助産所)(2/4)**

### 医療機能情報提供制度ホーム画面

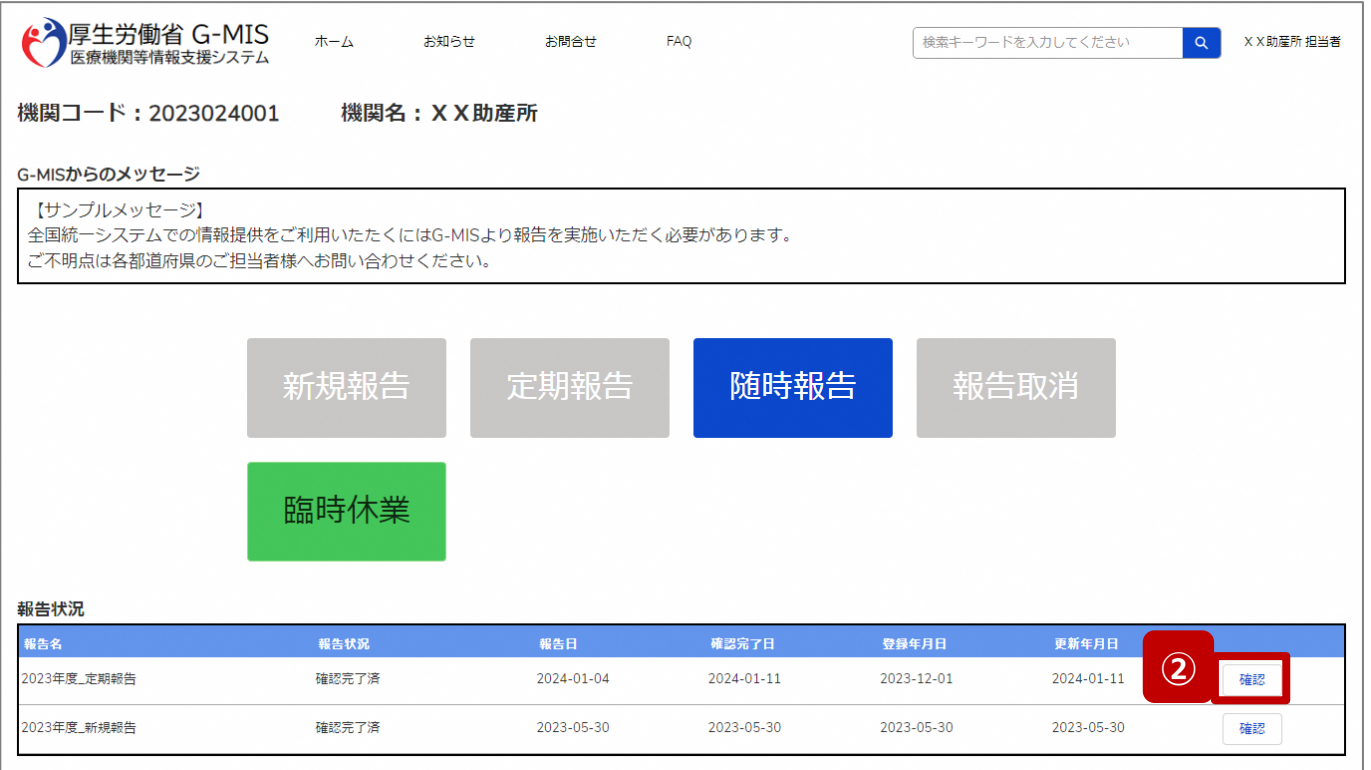

### **助産所**

② 報告状況欄より、確認完了日が最新日の報告情報を 確認し、「確認」ボタンをクリックして、報告確認画面に 遷移します。

報告確認画面

**3-2. 外来受付時間等の確認(助産所)(3/4)**

### **助産所**

### ③ 「1.管理・運営・サービス・アメニティに関する事項」タブ をクリックし、「1.(1)基本情報(就業時間)」リンク をクリックして、就業時間や外来受付時間が記載された 画面に切り替えます。

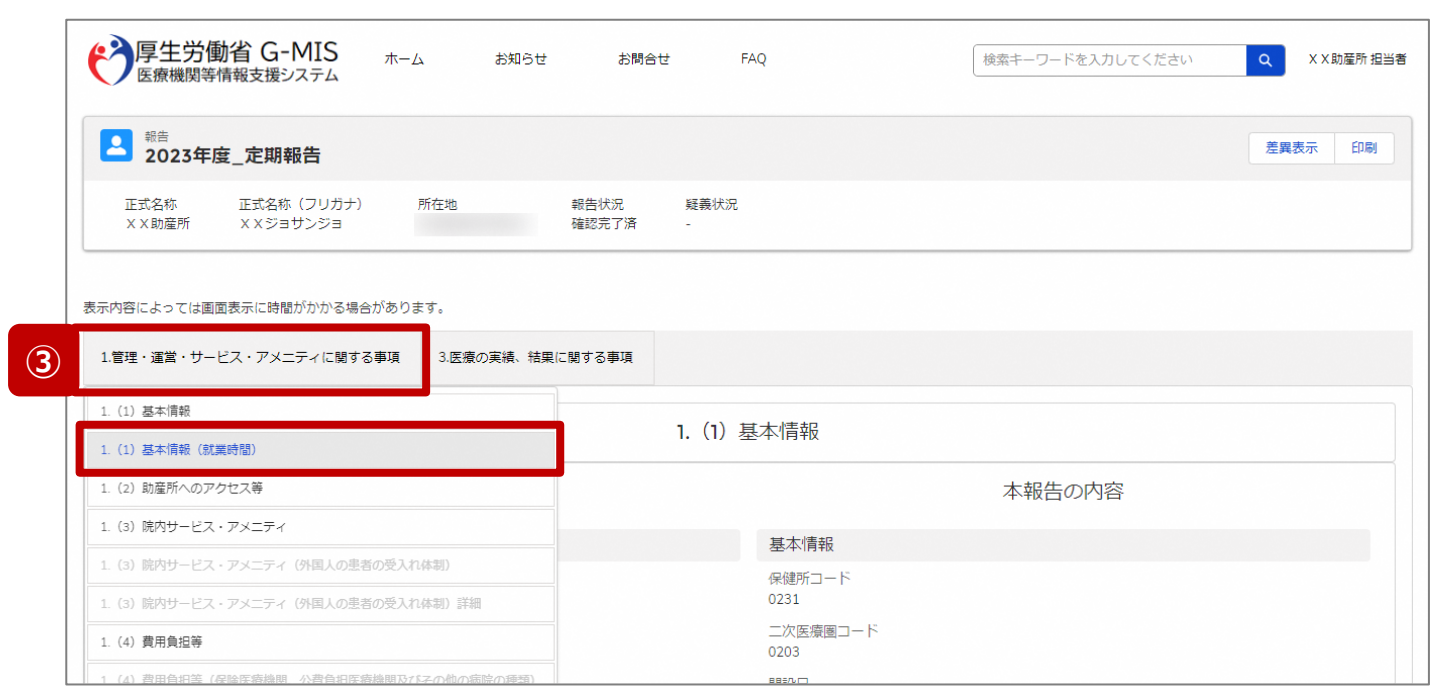

**3-2. 外来受付時間等の確認(助産所)(4/4)**

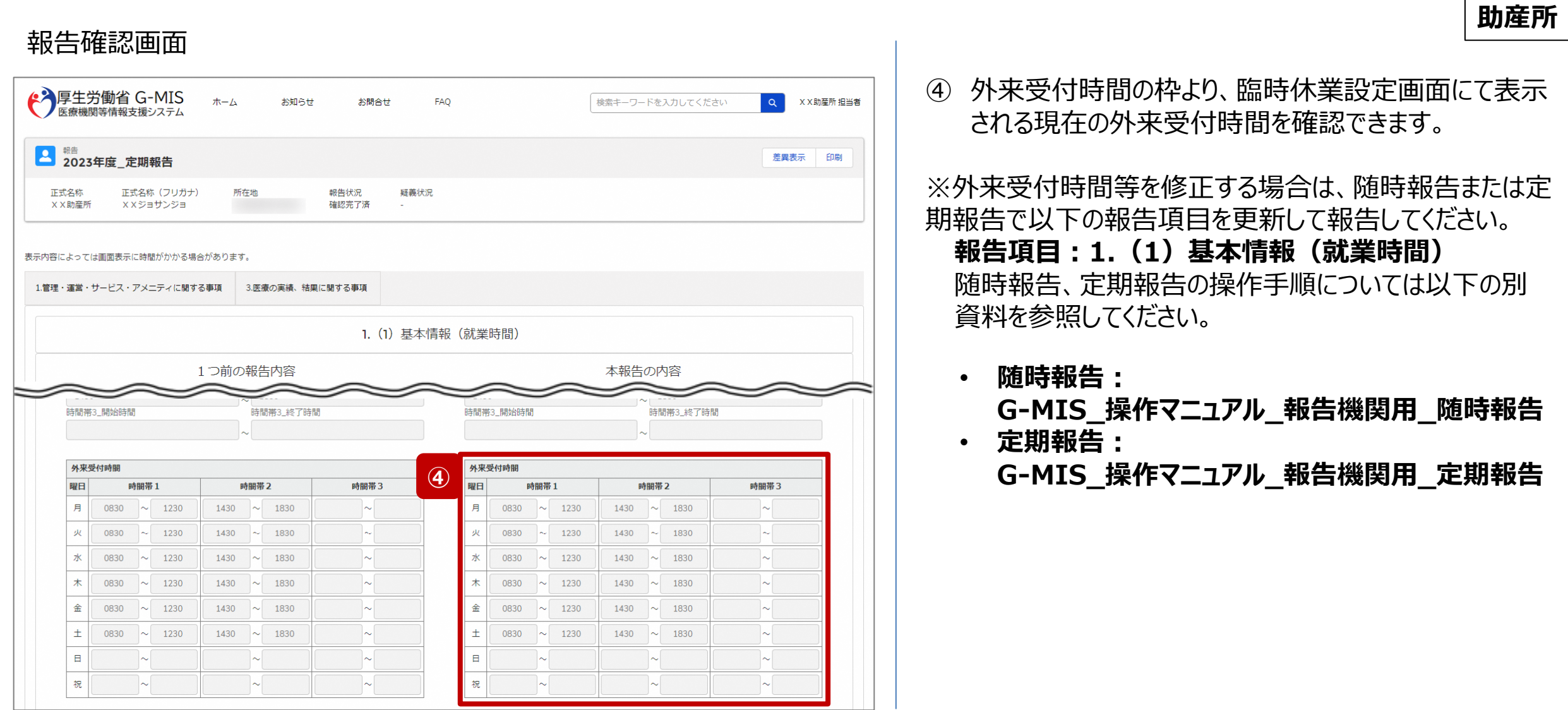

**3-3. 開店時間等の確認(1/3) 開店時間等の確認**

### **薬局**

### ホーム画面

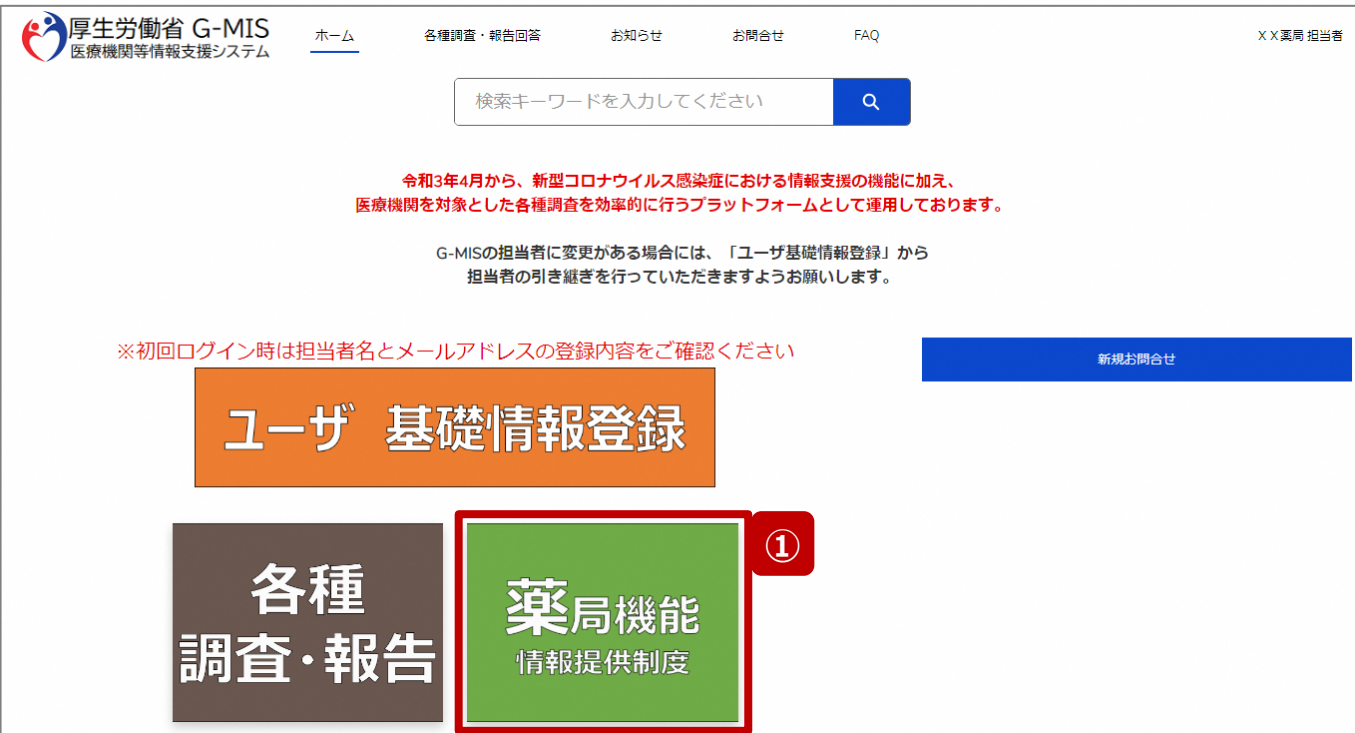

現在の開店時間等を確認する場合、以降の手順で確認し てください。

① 「薬局機能情報提供制度」ボタンをクリックし、本制度 のホーム画面に遷移します。

**3-3. 開店時間等の確認(2/3)**

### 薬局機能情報提供制度ホーム画面

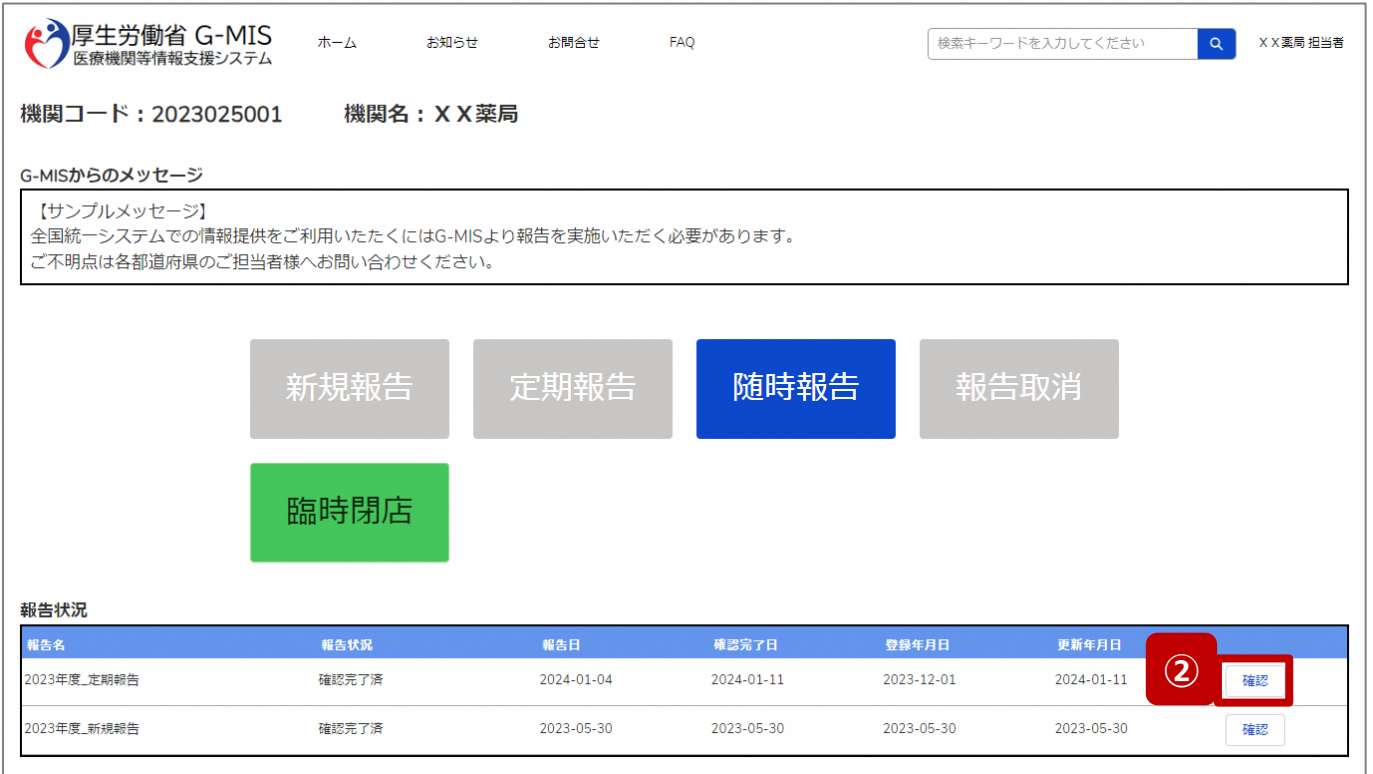

- **薬局**
- ② 報告状況欄より、確認完了日が最新日の報告情報を 確認し、「確認」ボタンをクリックして、報告確認画面に 遷移します。

**3-3. 開店時間等の確認(3/3)**

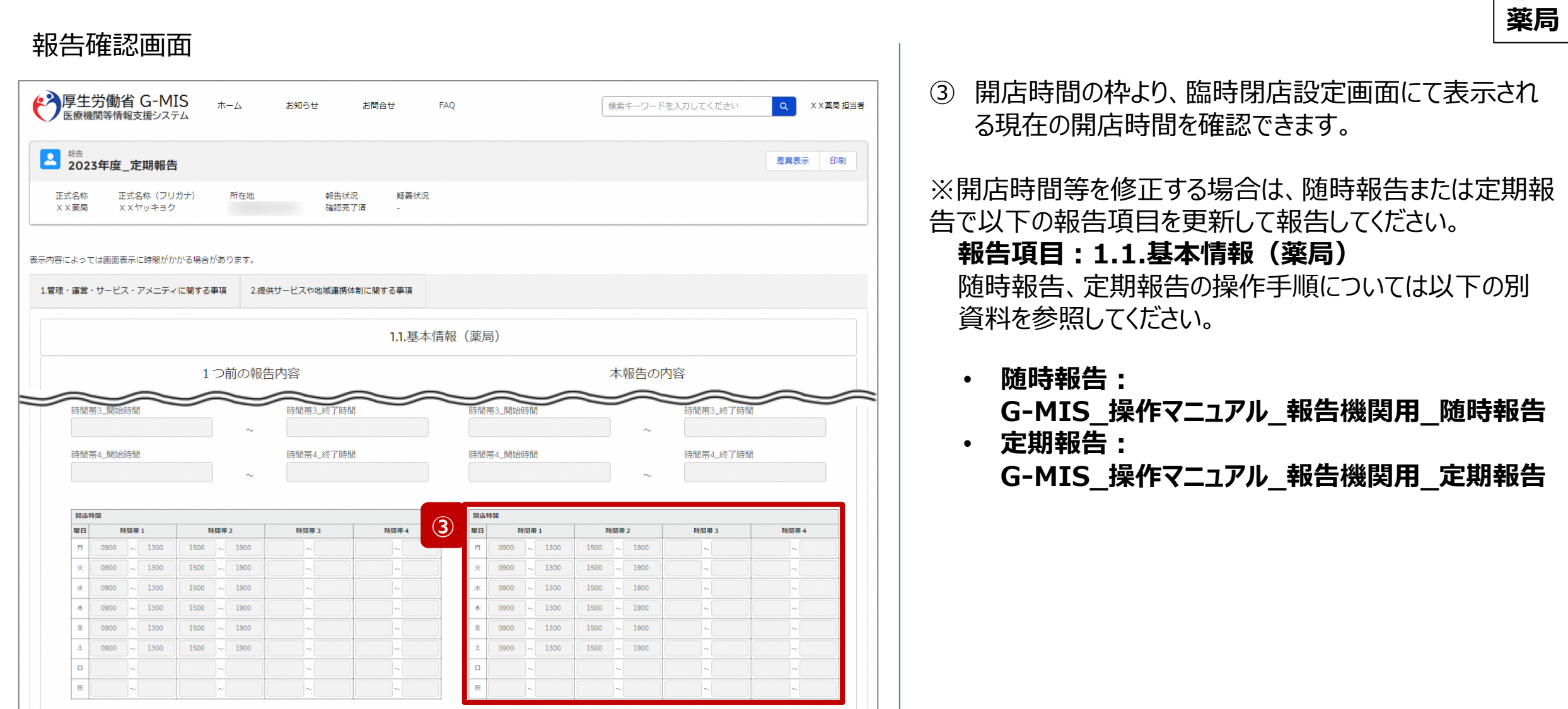

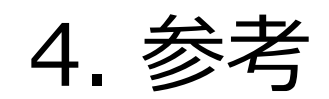

### **4-1. システムエラーメッセージ一覧 4. 参考**

### 臨時休診・休業・閉店のシステム操作中に発生したシステムエラーについては、以下の方法で対処を行ってください。

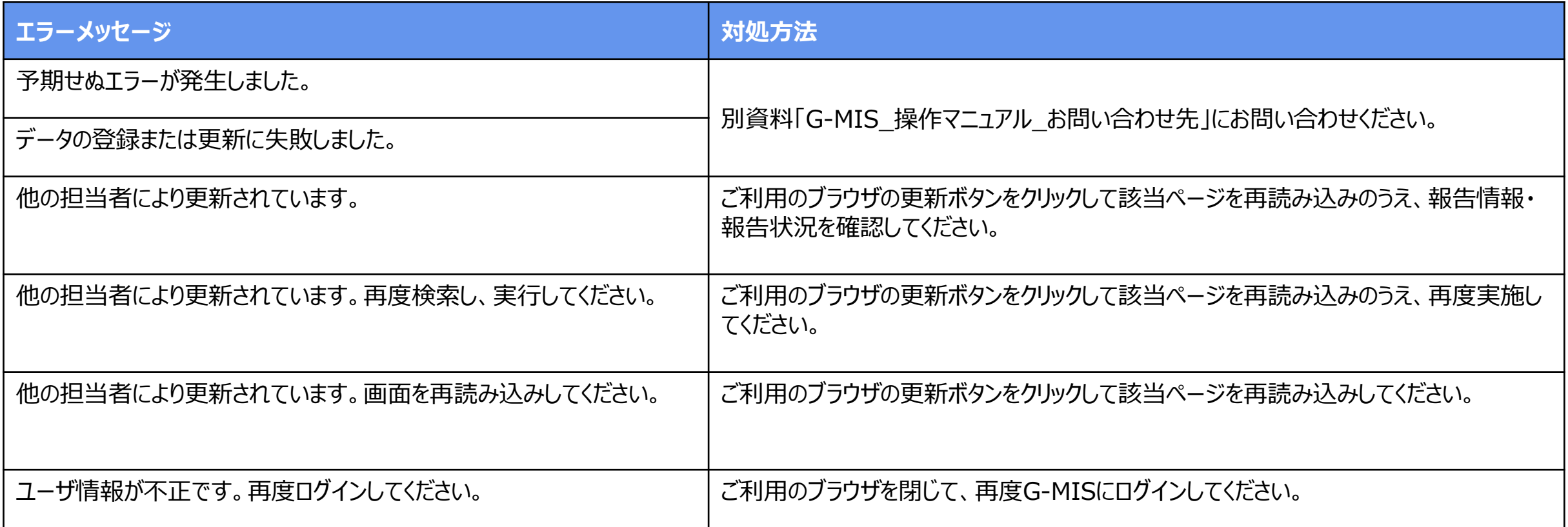

### 全国統一システムの検索画面

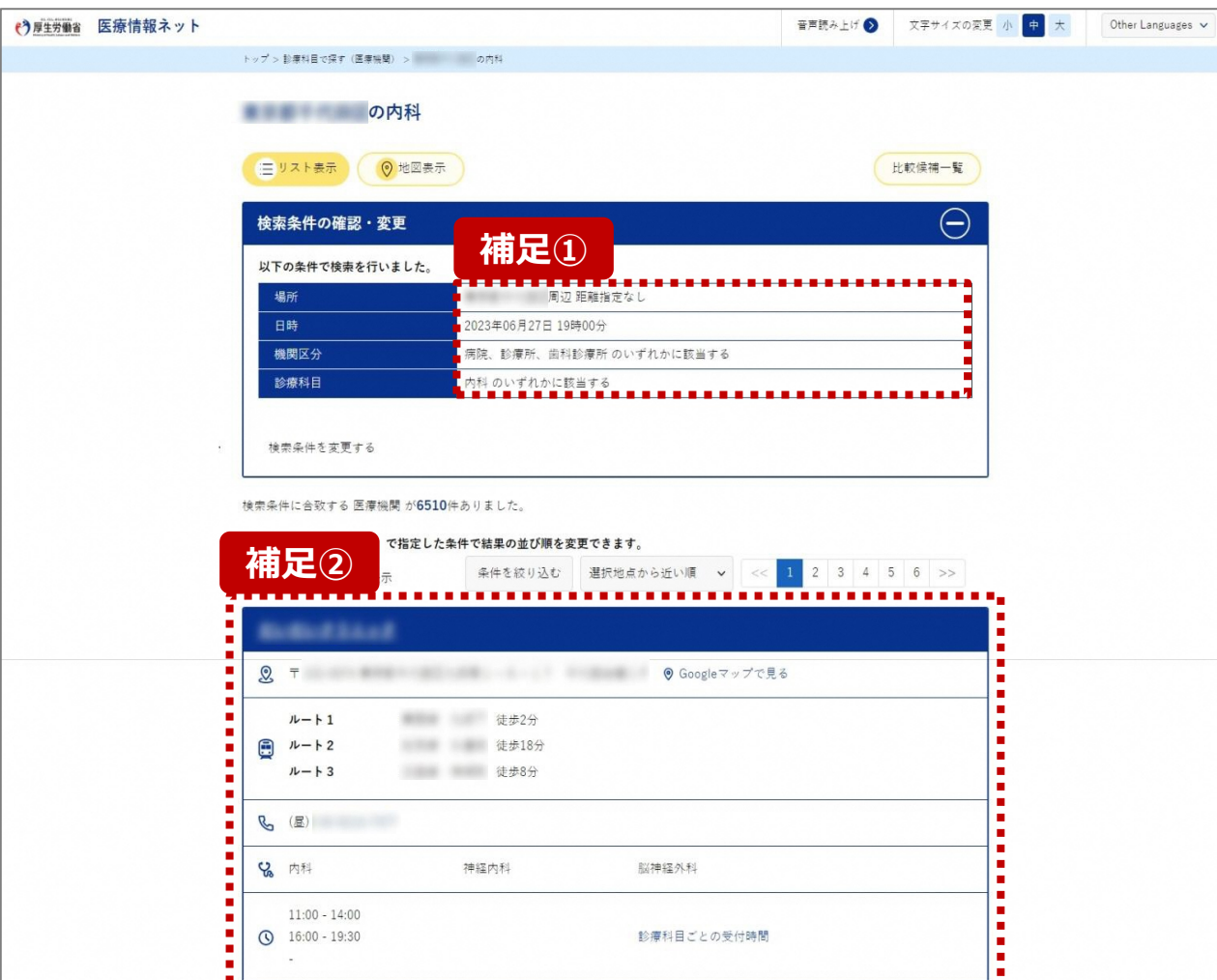

G-MISシステムで臨時休診・休業・閉店の設定を行うと、 全国統一システムの検索対象から除外されます。 以下は病院の場合の説明になりますが、助産所、薬局も同 様になります。

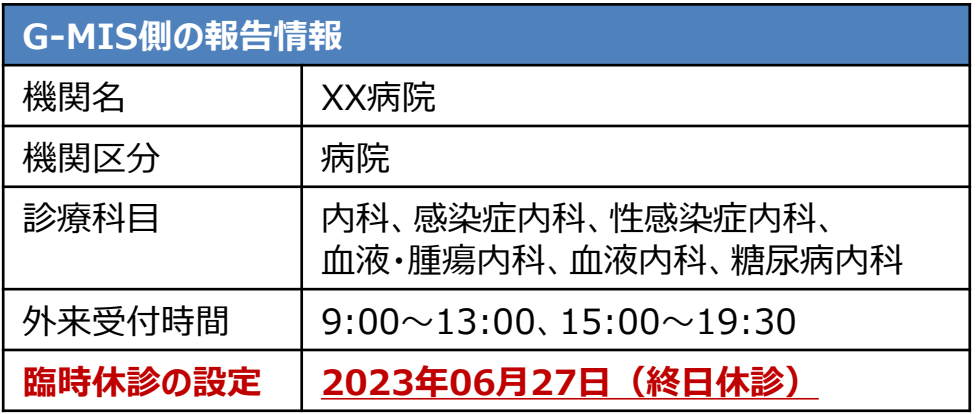

補足①:検索条件

日時 :2023年06月27日 19時00分 機関区分:病院、診療所、歯科診療所のいずれかに該当する 診療科目:内科のいずれかに該当する

### 補足②:検索結果

平日19時が外来受付時間だったとしても、該当時間を臨時休診 として登録してある場合は、「XX病院」は検索結果に表示されま せん。

## **G-MISお問い合わせ先**

### ○医療機能情報提供制度に関するご質問について

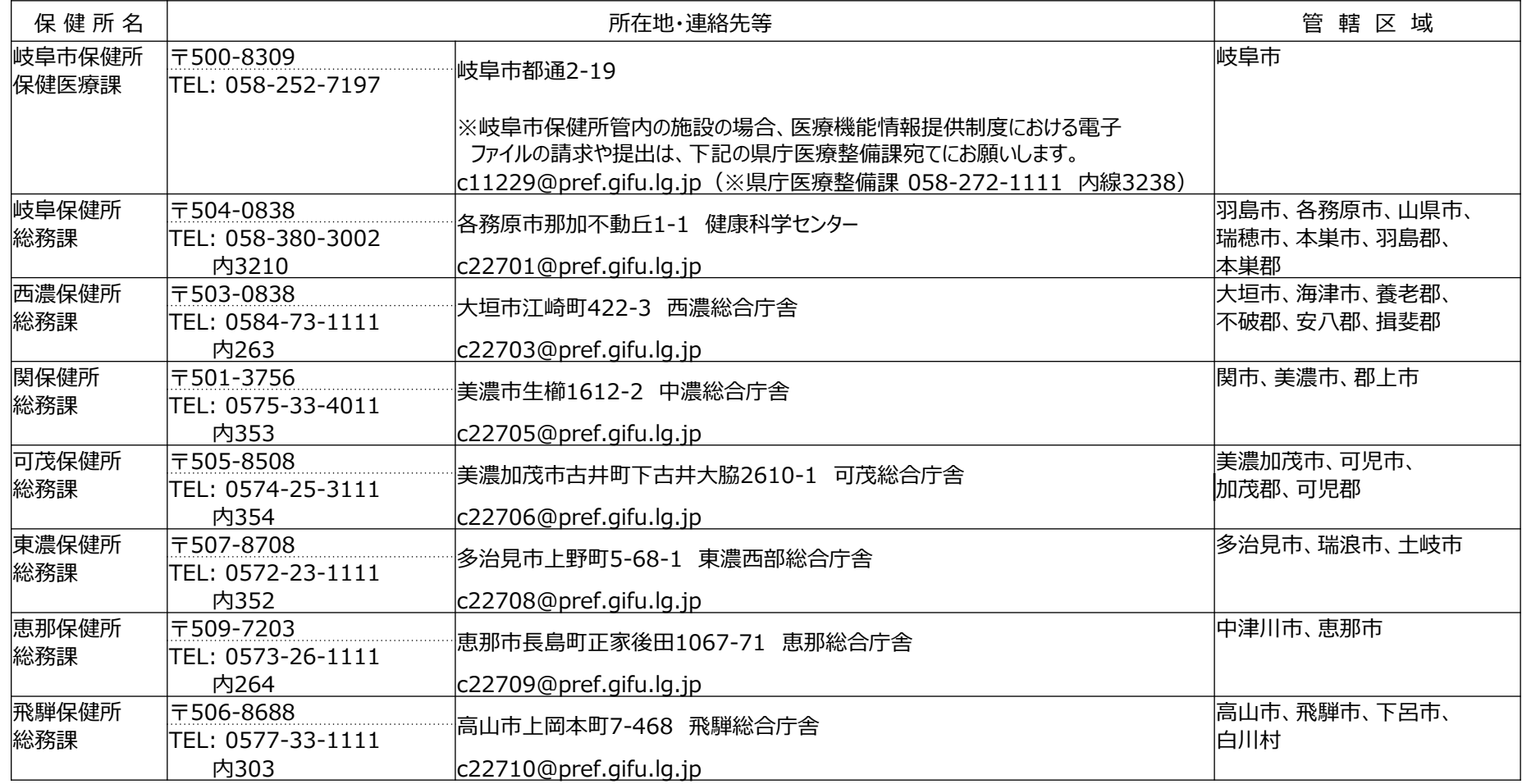

○システムへの画面入力内容・操作方法について 岐阜県健康福祉部医療整備課 医療機能提供制度担当 c11229@pref.gifu.lg.jp

TEL 058-272-8267